# (令和5年)年末調整の操作手順

### 目次

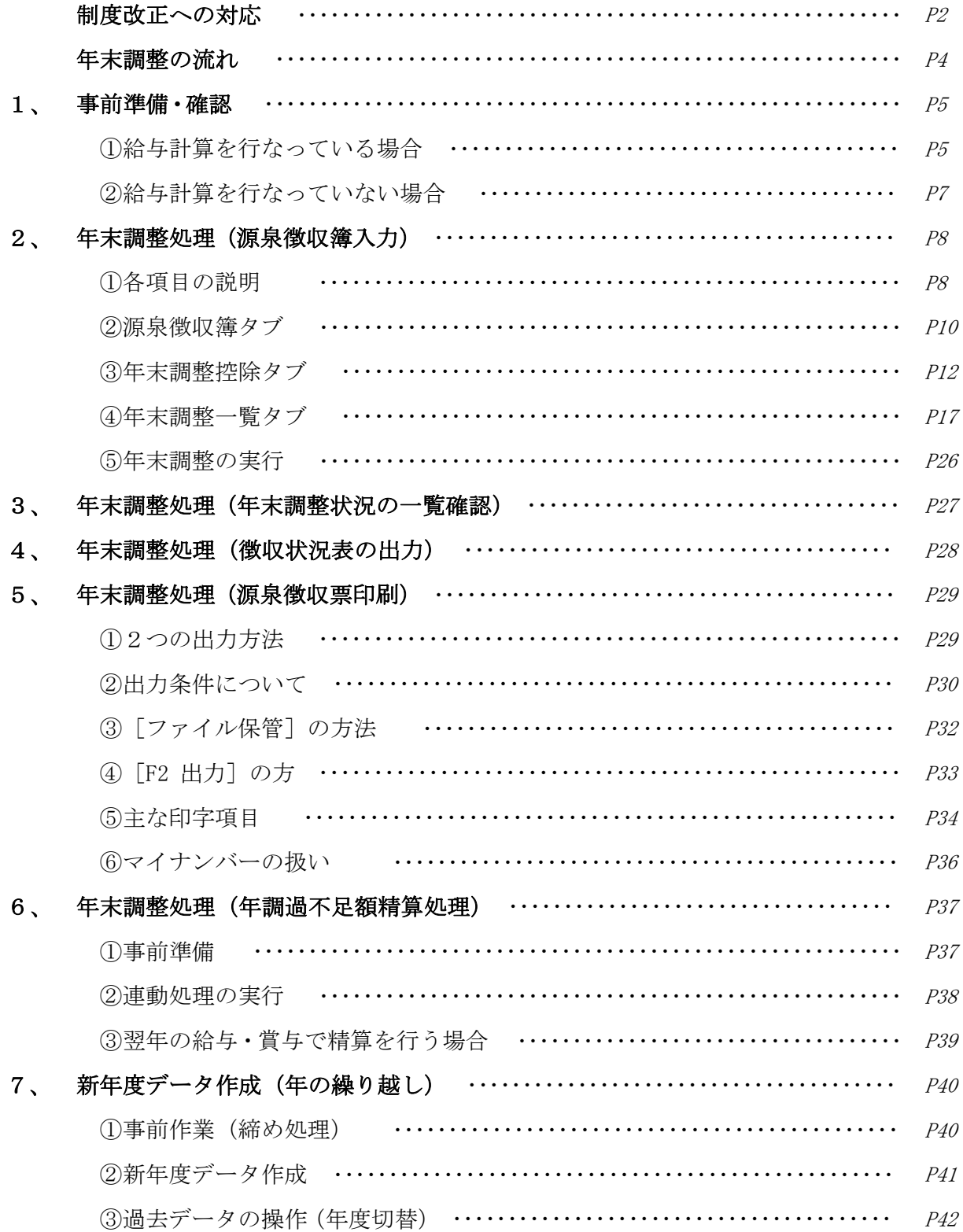

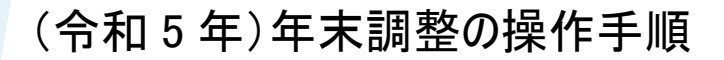

### 令和5年分 制度改正等への対応

<本年の年末調整作業>

下記ならびに次ページ赤字個所以外の年末調整作業は、現行のシステム環境で進めていた だくことが可能です。(2023/11/14 現在)

年末調整関連 4 件

1、非居住者である扶養親族の見直し 2023/03/01 対応メンテナンス実施済み

対象メニュー…社員情報設定(一人別)、源泉徴収簿入力

扶養控除の対象となる非居住者である扶養親族は次に掲げる人とされました。

■ 年齢 16 歳以上 30 歳未満の人 ■ 年齢 70 歳以上の人

■ 年齢 30 歳以上 70 歳未満の人のうち、次のいずれかに該当する人

・留学により国内に住所及び居所を有しなくなった人 ・障害者

・扶養控除の適用を受けようとする所得者からその年において生活費又は教育費に充てるための支払を38万円以上 受けている人

**2、住宅ローン控除区分の追加・変更** 

#### 対象メニュー…源泉徴収簿入力[住宅借入金等]ボタン

控除区分に下記の 3 項目が追加されました(ZEH 水準省エネ住宅、省エネ基準適合住宅関連)。

- 一般の住宅借入金等特別控除の場合(増改築等を含む。)で住宅が特例居住用家屋に該当するとき
- 認定住宅等の新築等に係る住宅借入金等特別控除の場合で住宅が特例認定住宅等に該当するとき
- 震災再取得等の適用を選択した場合で住宅が特例居住用家屋に該当するとき

**3、住⺠税に関する事項の記載追加** 2023/11/29 対応メンテナンス実施予定

2023/11/01 対応メンテナンス実施済み (My給与、達人連動は 11/29 メンテナンス予定)

対象メニュー…源泉徴収簿入力、源泉徴収票印刷

退職手当等のある配偶者または扶養親族がいる場合、その配偶者・扶養親族に関する内容を給与支払報告 書「摘要」欄に記載することになりました。

### **4、源泉徴収簿レイアウト変更** 2023/03/01 対応メンテナンス実施済み

対象メニュー…源泉徴収簿入力

本人や配偶者・扶養親族の控除情報欄が「各種控除額〕欄としてまとめられました。

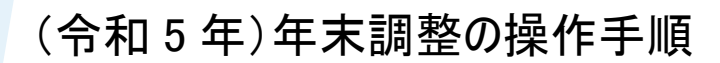

### 令和5年分 制度改正等への対応

その他 2件

#### 対象メニュー…源泉徴収票印刷

**5、丙欄の出力項目変更 2023/11/01 対応メンテナンス実施済み** (My給与は 11/29 メンテナンス予定)

税表区分が「丙欄」の社員について、源泉徴収票・給与支払報告書の【(源泉)控除対象配偶者の有 無等】、【控除対象扶養親族等の数】の「従…」欄の集計対象となりました。

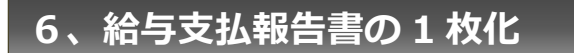

**6、給与支払報告書の 1 枚化 2023/11/01 対応メンテナンス実施済み** (My給与は 11/29 メンテナンス予定)

#### 対象メニュー…源泉徴収票印刷

令和 5 年 1 月 1 日以降、各市区町村へ書面で提出する場合の給与支払報告書の枚数が「2 枚」→「1 枚」 へ変更されました。

### <参考> 国税庁ホームページ

国税庁 5年 年末調整 | ( 検 索 )「年末調整のしかた」

https://www.nta.go.jp/publication/pamph/gensen/nencho2023/01.htm

検 索 〉「給与所得の源泉徴収票等の法定調書の作成と提出の手引」

https://www.nta.go.jp/publication/pamph/hotei/tebiki2023/index.htm

### 年調関連の「電子化」につきまして

国税庁「令和5年分 年調ソフト」からのデータインポート

源泉徴収票、給与支払報告書のCSVファイル作成 (eLTAX [PCdesk] 対応)

 いずれも別マニュアルとして、サポートページに操作手順を掲載しております。 https://www.cr-pbs.com/manual/

### 年末調整の流れ

### l CASHRADAR PBS で CASHRADAR PBS で 《給与計算を行っている場合》 《給与計算を行っていない場合》  $\overline{a}$  $P40~ 42$ 【源泉徴収簿入力】控除情報など年末調整データ入力 【年末調整一覧】各社員の年調処理を確認 【源泉徴収票印刷】源泉徴収票の作成 法 定 調 書 合 計 表 資 料 事前準備・確認 (※) 給与計算を行っている場合 (※) 年度更新後の連動も可能 【源泉徴収簿】 各月の給与・賞与データを入力 【年調過不足額精算処理】給与(賞与)への過不足額連動(※) 新年度データ作成(※) 住 民 税 総 括 表 年 調 通 知 書 年調還付金金種表印刷 年末調整処理 その他 年度更新 〔会社設定〕 明細書パターンの確認(過不足精算項目) 本年度最終給与(賞与)データの入力 〔社員設定〕 社員の基本情報を登録 (※) 年末調整未完了の状態でも実行可能  $P5\sim7$  $PS~\sim$ 39 徴 収 状 況 表 ※ ※ 「源泉所得税納付書」内の機能

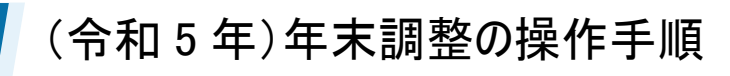

### 1.事前準備・確認

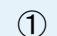

① 給与計算を行っている場合

#### (1) 明細書パターンの確認

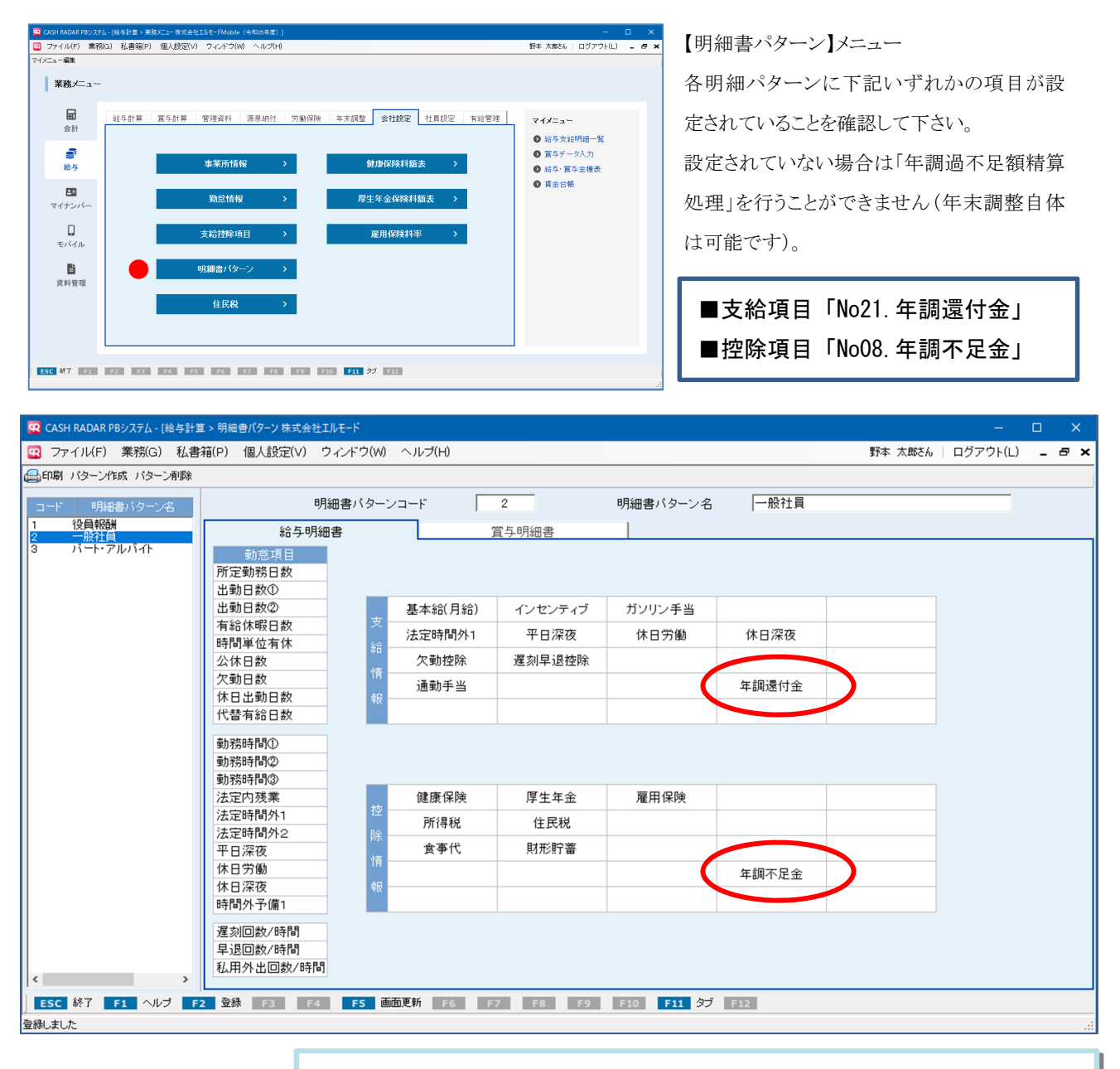

年調過不足額を精算(連動)する給与、賞与明細パターンに「No.21 年調 還付金」、「No.08 年調不足金」のいずれかが登録されていることを確認し ます。

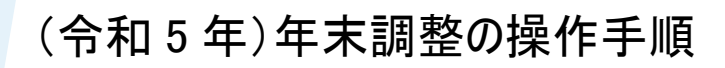

# 1.事前準備・確認

(2)最終給与(賞与)データの登録

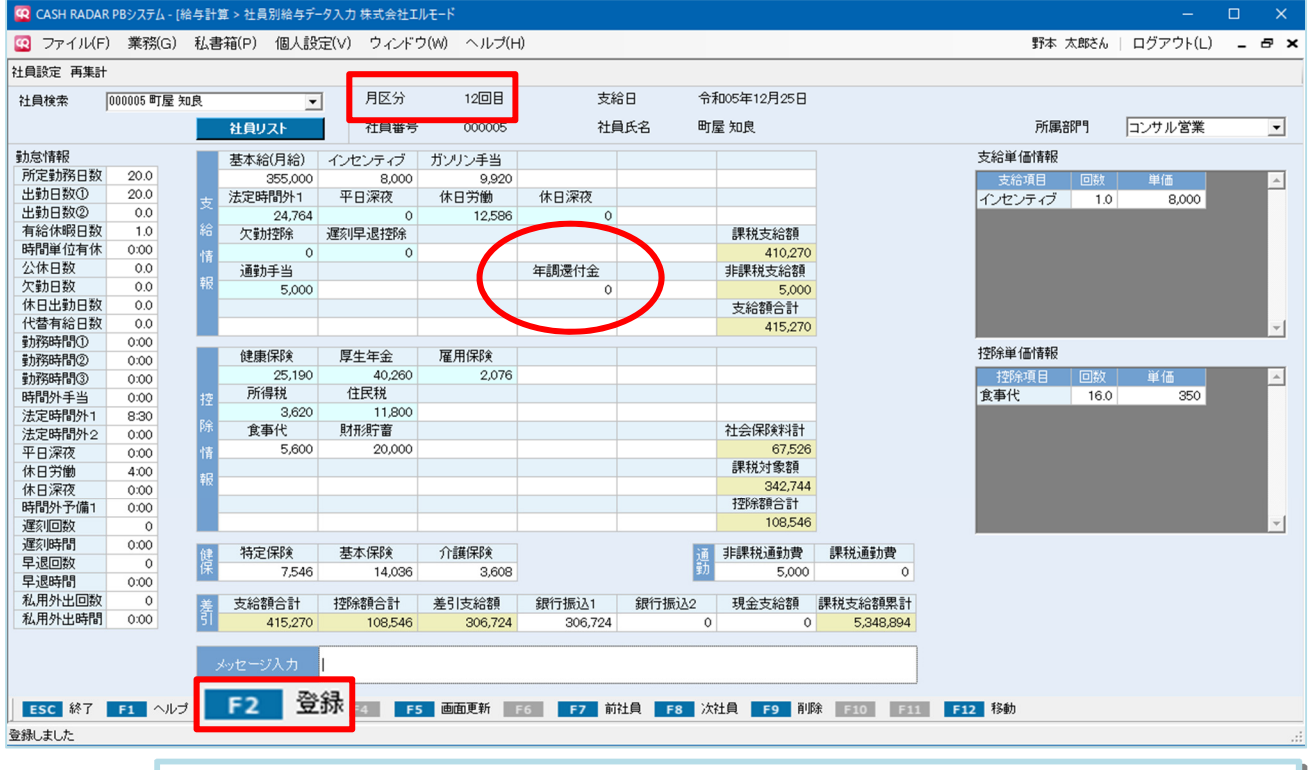

明細パターンに、「年調還付金」、「年調不足金」のいずれかの項目が登録されている状態 で、本年度の最終給与(あるいは賞与)を登録します。

※年調過不足額を給与・賞与に連動しない場合は、同項目が登録されている必要はありません。

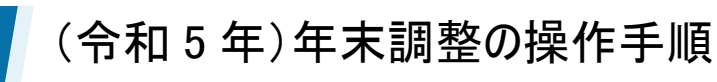

# 1.事前準備・確認

② 給与計算を行っていない場合

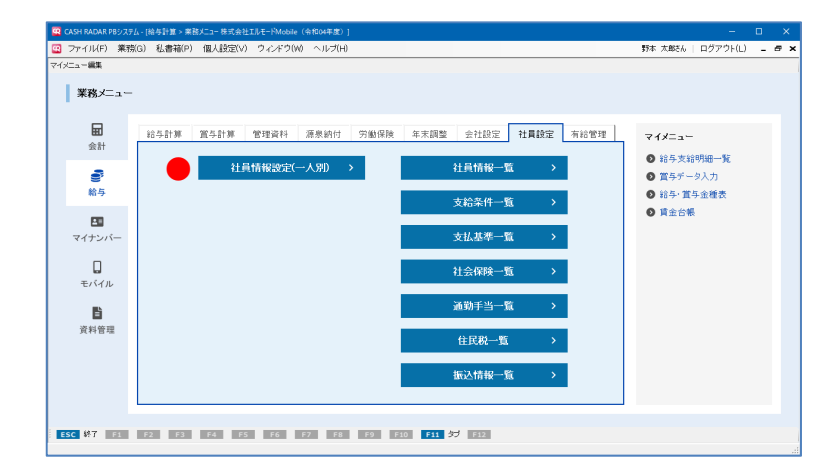

【社員情報設定(一人別)】メニュー 配偶者情報や扶養親族情報など、各社員の基 本項目を登録して下さい。 なお、社員情報のうち扶養情報等は「源泉徴収

簿」メニューにおいても登録・修正・削除が可能 です。

#### 社員情報設定(一人別)における必要登録項目(☆は必須項目)

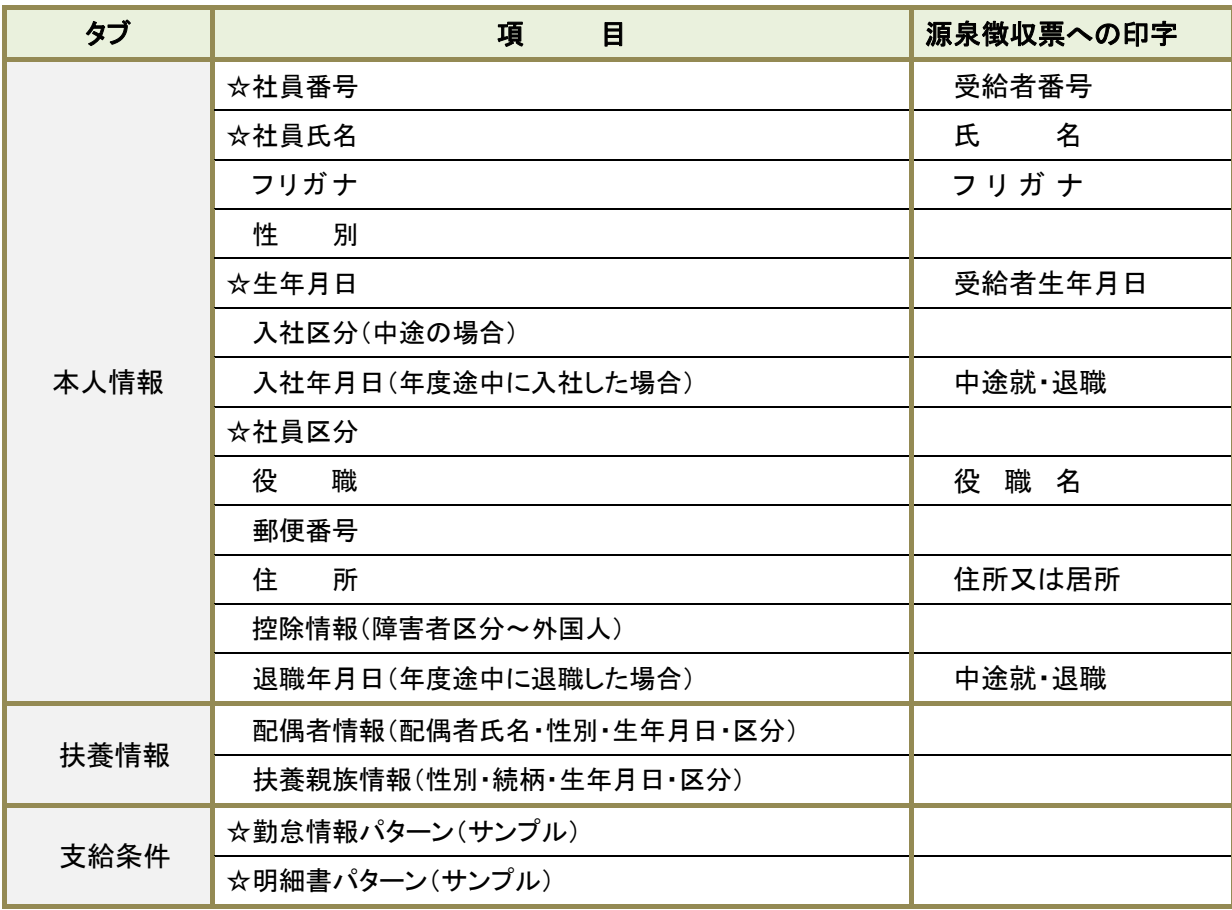

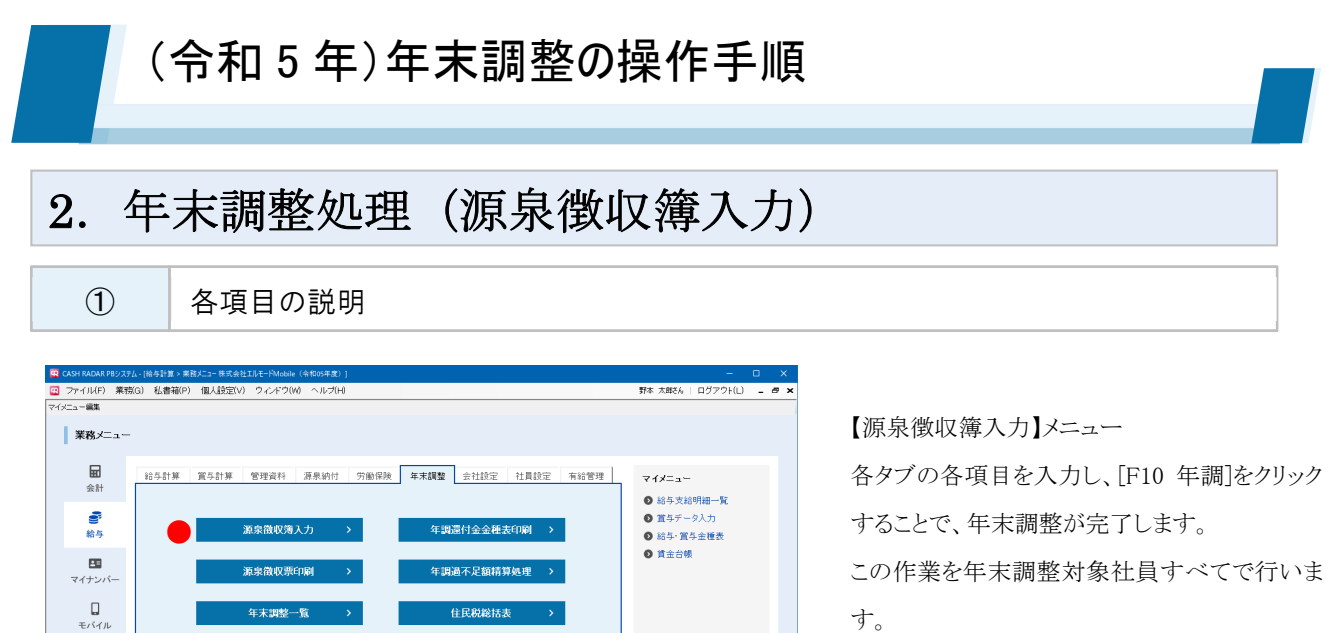

。<br>調査合計表資料

す。

年末調整対象外の社員の場合は、各項目の入 力後[F2 登録]をクリックします。

### (1)各タブの説明

|| 180 MY || 170 MY || 170 MY || 170 MY || 170 MY || 170 MY || 170 MY || 170 MY || 170 MY || 170 MY || 170 MY

B

資料管理

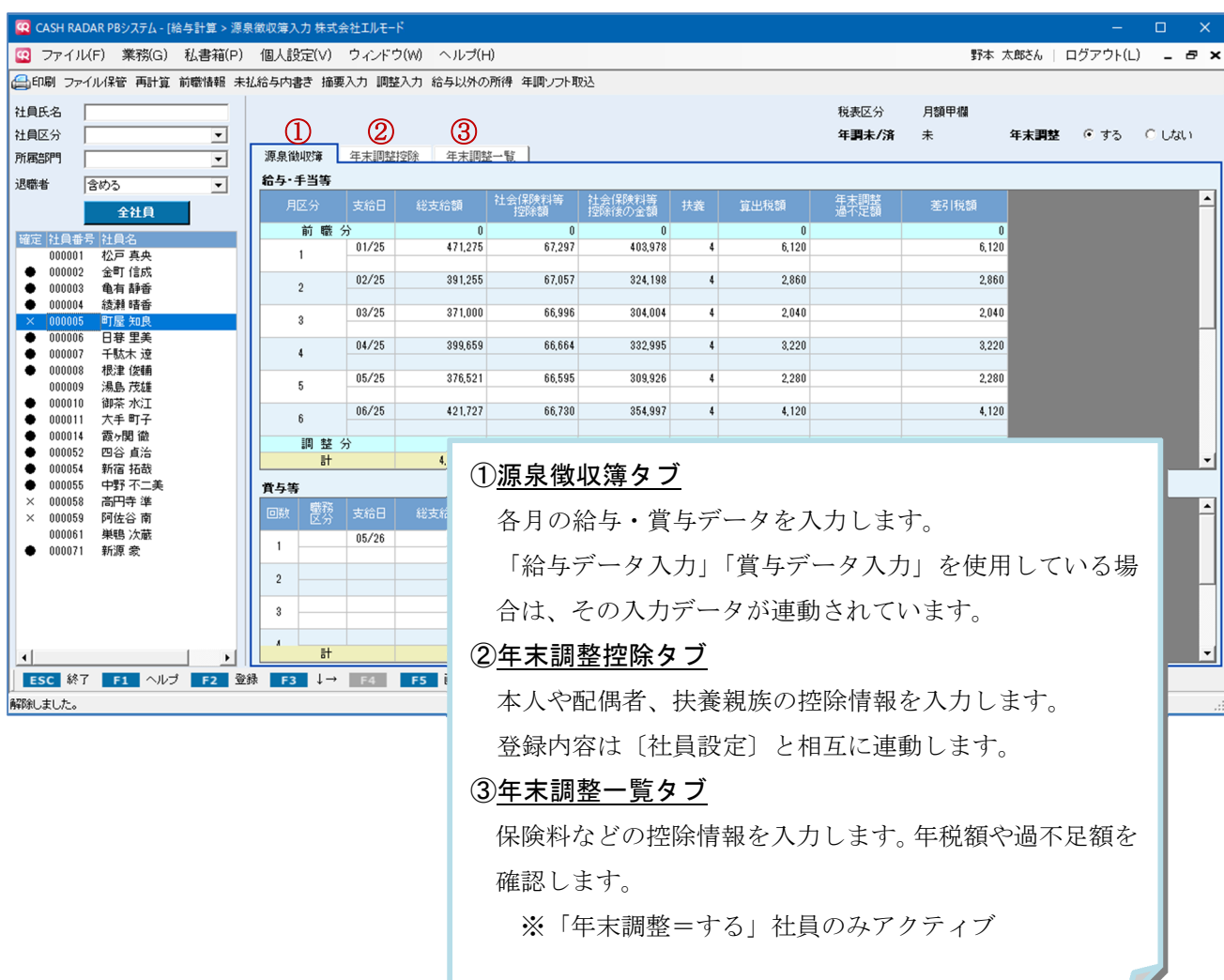

### (2)ヘッダー項目の説明

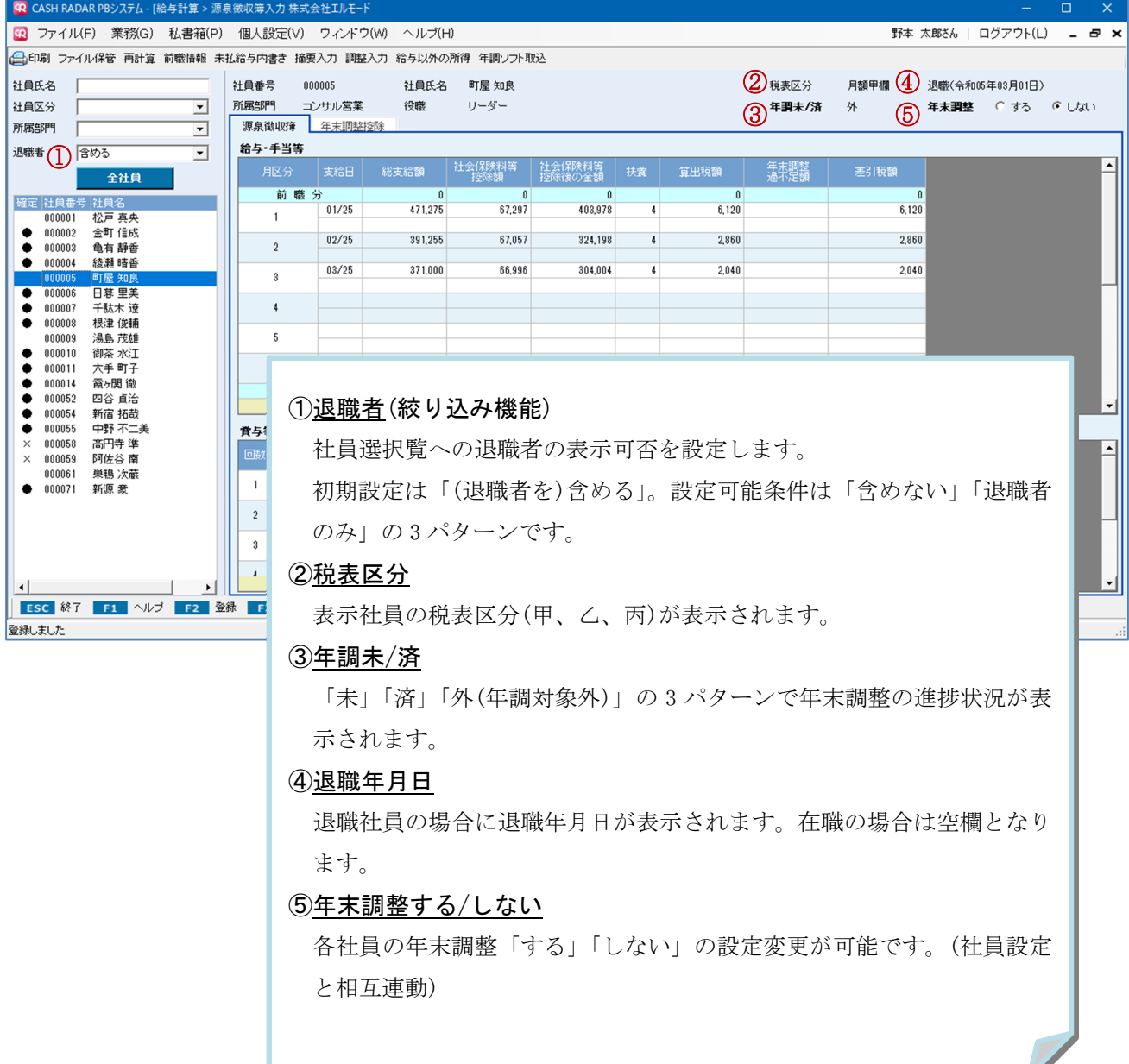

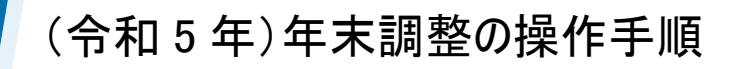

② 源泉徴収簿タブ

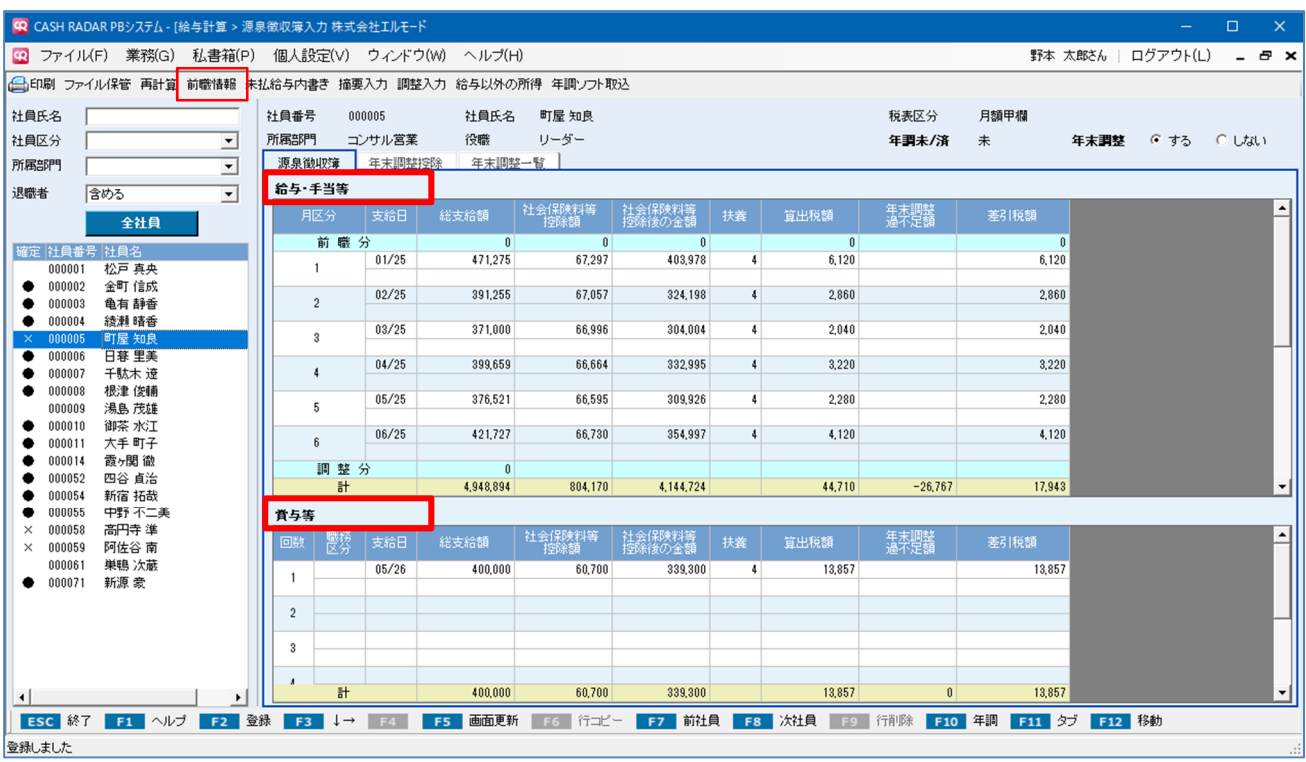

- 給与・手当等、賞与等には、それぞれ各月の〔給与データ入力〕〔賞与データ入力〕にお ける金額が連動します。
- 毎月の給与計算を PB システムで行っていない場合は、各項目に直接金額を入力します。 年末調整額の算出のみ行なう場合は、任意の月に年間の合計額を入力する方法でもかま いません。
	- 前職分給与がある社員については、画面上部 [前職情報] ボタンから支給額等を入力し ます(手順は次ページ掲載)。

<前職情報>

中途入社社員について、前職の給与も含めて年末調整を行う場合は、画面左上の[前職情報]ボ タンからデータ入力を行います。

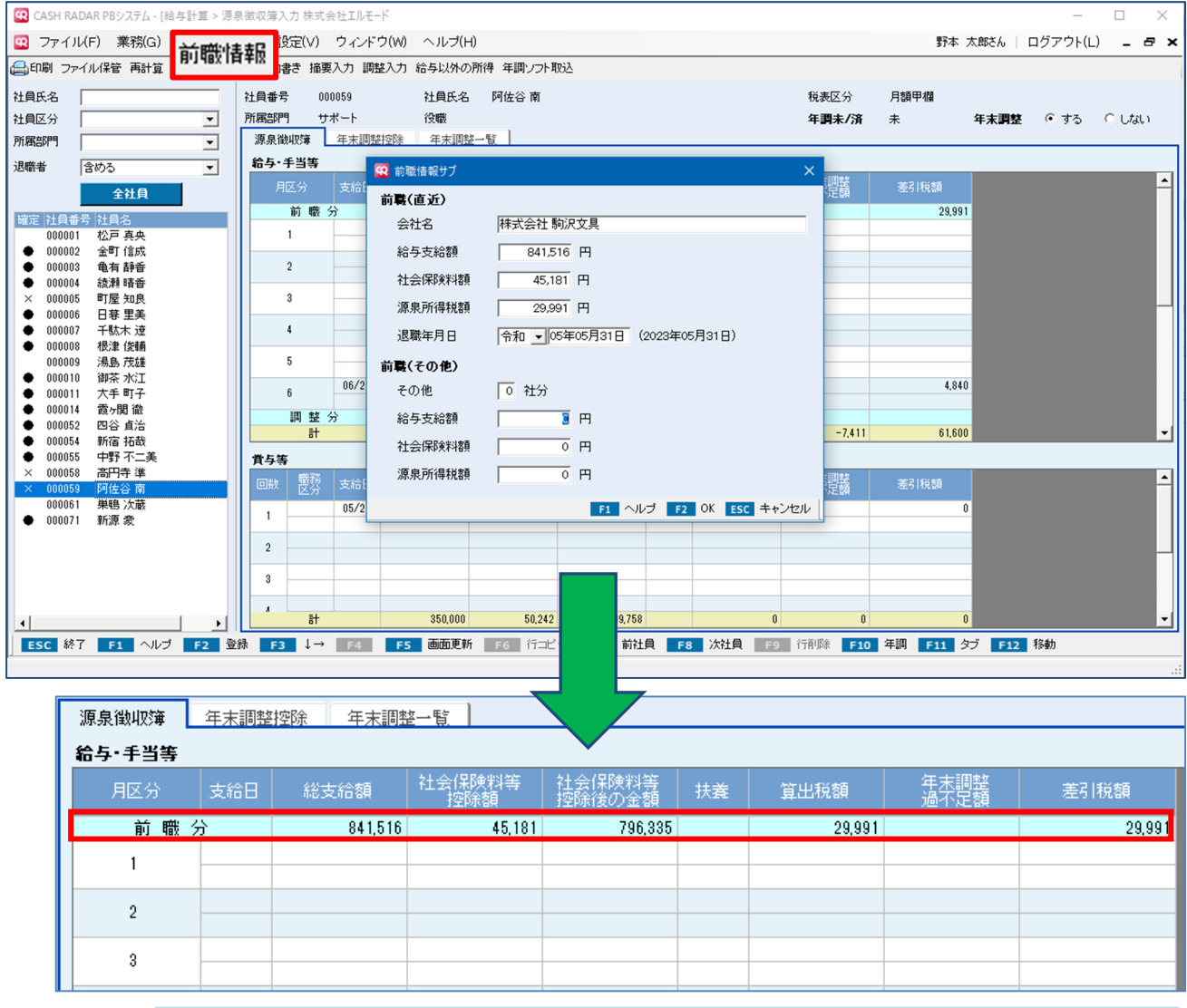

社員情報設定において〔入社区分=中途〕、かつ〔入社年月日=本年中〕である社員が 前職情報入力の対象です。

入力内容は、給与・手当等の1行目「前職分」欄に反映されます。

### <補足>

メニューバーの[調整入力]ボタンおよび給与・手当等の[調整分]行は、非課税支給額の差額調整を 行う機能となりますが、本年の年末調整では使用しません。

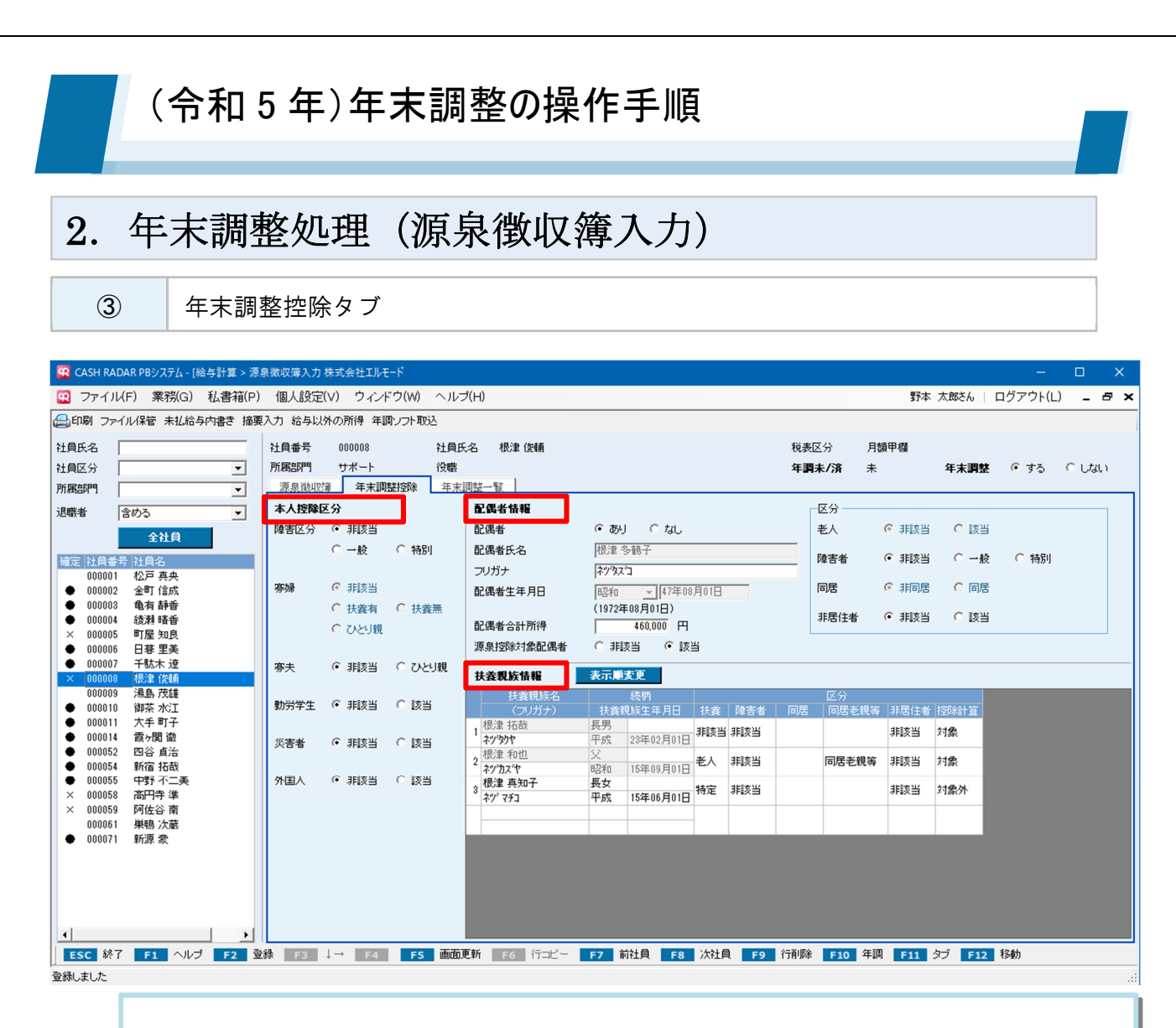

■ 本人控除区分は、社員設定と登録内容が相互連動します。

■ 配偶者情報、扶養親族情報も社員設定と相互連動していますが「配偶者合計所得」の金 額は源泉徴収簿入力メニューのみで入力・登録を行います。

<配偶者情報>

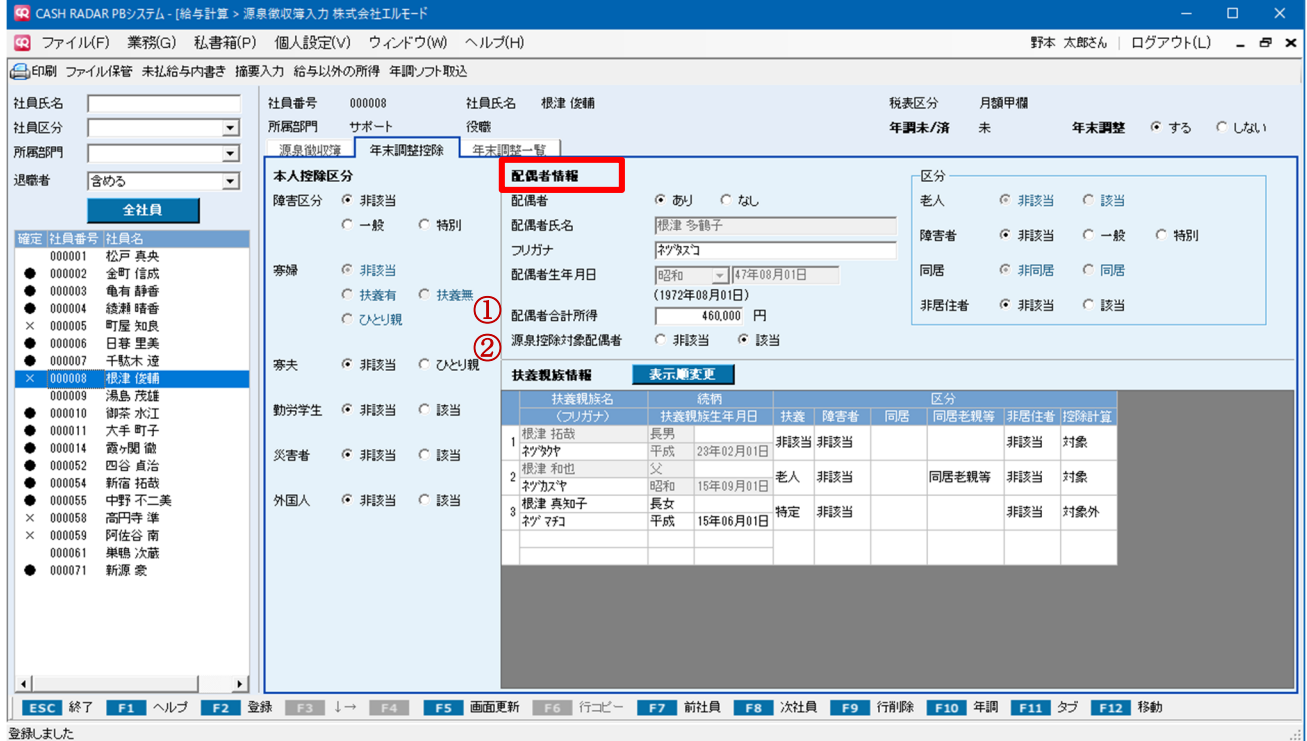

#### ① 配偶者合計所得

配偶者の所得金額(=収入金額から 55 万円を引いた金額)を入力します。

この配偶者合計所得の金額と社員本人の合計所得金額にもとづいて、年末調整一覧タブの「配偶者控除」あるい は「配偶者特別控除」が算出されます。

入力金額が 48 万円超の場合、配偶者〔障害者〕の区分設定が不可となります。

入力金額が 48 万円超の場合、配偶者〔老人〕の区分は配偶者の年齢を問わず"非該当"固定となります。

### ② 源泉控除対象配偶者

配偶者合計所得が 1 円から 95 万円の場合は[非該当]へのチェックが不可となります。

配偶者合計所得が 95 万円超の場合は[該当]へのチェックが不可となります。

その年における本人の合計所得が 900 万円(※)を超えた場合は[該当]へのチェックが不可となります。

(※) 年末調整一覧タブ【給与所得控除後の給与等の金額(調整控除後)】に算出される金額に、「給与以外の所得」 ボタンで任意入力した金額を加算した金額

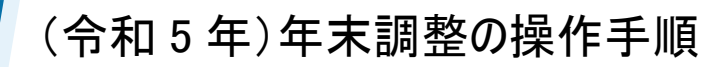

<配偶者情報「源泉控除対象配偶者」の注意点>

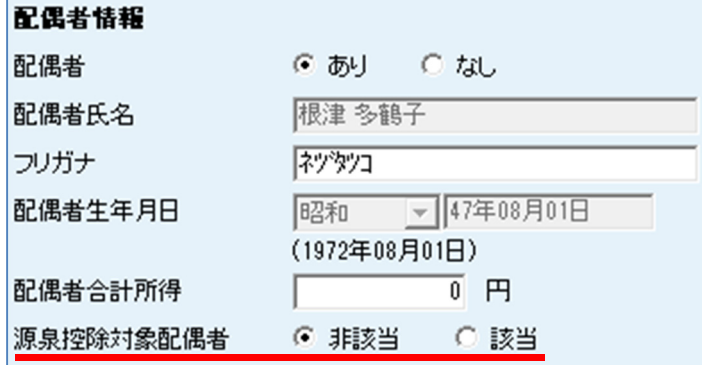

<源泉控除対象配偶者>とは…

毎月の給与・賞与において扶養控除「1人」と 数える配偶者のこと。 年末調整における配偶者控除・配偶者特別控 除の適用とは基準が異なる。

#### 配偶者合計所得を「0 円」としている場合の注意点

源泉控除対象配偶者【非該当】で、配偶者合計所得が【0 円】である場合においても、年末調整では 本人の所得金額 (1,000 万円以下)に応じて配偶者控除 (38 万円 or26 万円 or13 万円) が適用され ます。

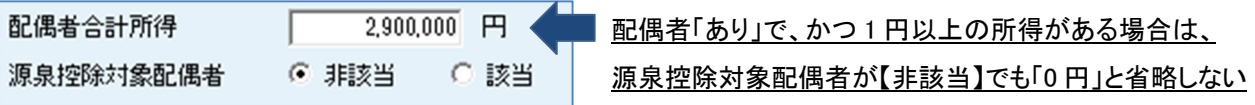

・配偶者合計所得「0 円」とした場合は、年末調整で本人の所得額に応じた『配偶者控除』が算出される

・上記例「2,900,000 円」とした場合は、年末調整の『配偶者控除』あるいは『配偶者特別控除』は算出されない

### 「源泉控除対象配偶者」と「配偶者控除・配偶者特別控除」

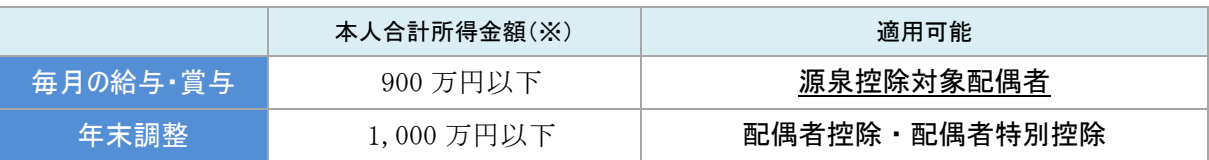

(※) 年末調整一覧タブ【給与所得控除後の給与等の金額(調整控除後)】に算出される金額に、

「給与以外の所得」ボタンで任意入力した金額を加算した金額

本人の合計所得金額「9,000,001 円から 10,000,000 円」)

源泉控除対象配偶者は適用外だが、年末調整の配偶者控除(配偶者特別控除)は適用

#### <扶養親族情報>

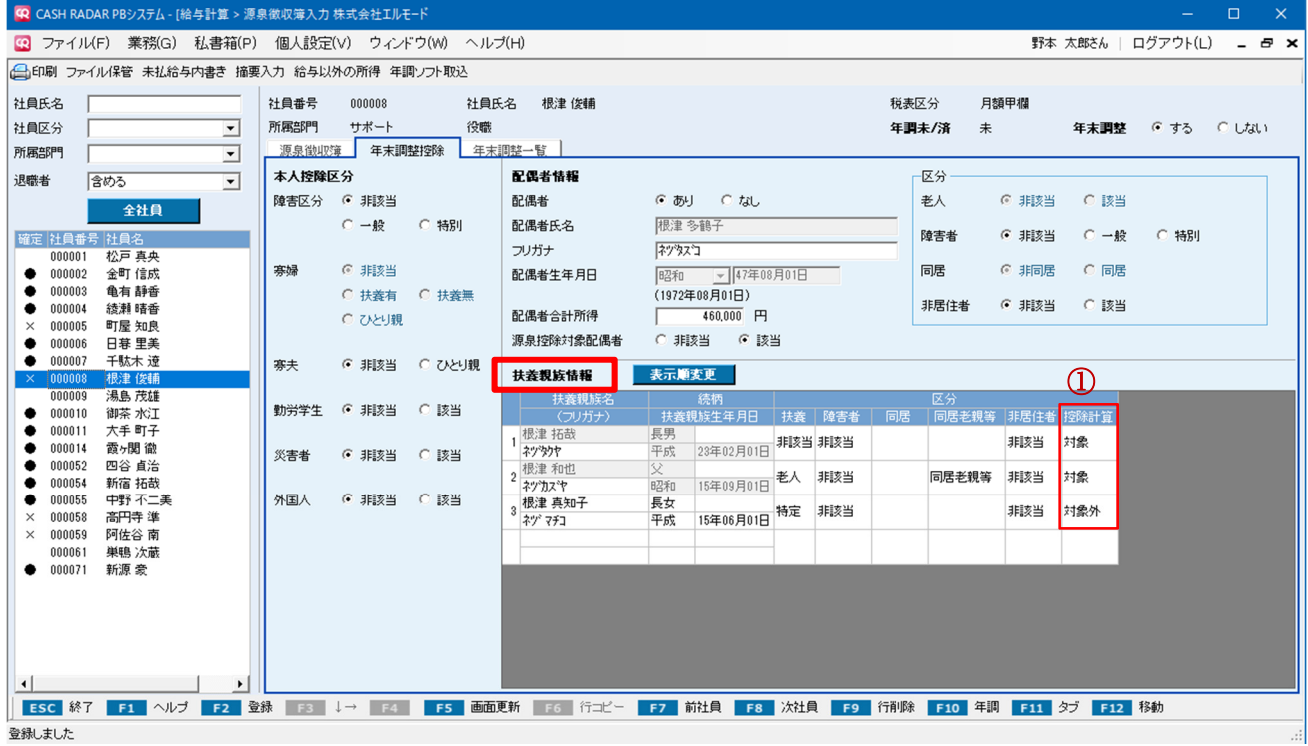

#### ①「控除計算」欄

給与計算では扶養控除の対象としないが、年末調整「所得金額調整控除」を適用させる扶養親族がいる場合は、 氏名等を登録のうえ「対象外〕を選択します。

原則として、下記に当てはまるケース以外は初期値【対象】のままとします。

控除計算欄を【対象外】とするケース

下記 2 条件いずれにも該当する社員が年末調整「所得金額調整控除」を適用するケース

- 社員本人=年収が 850 万円を超える
- 扶養親族=23 歳未満あるいは特別障害者だが、扶養控除の対象としない

#### (参考)扶養親族の扶養区分 ~令和 5 年度年末調整版

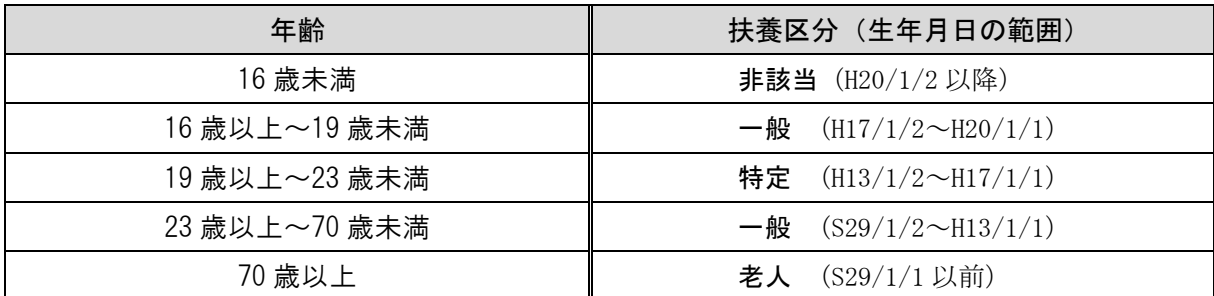

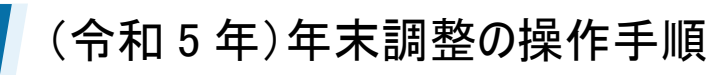

<年末調整控除タブ その他ポイント>

マイナンバーによる入力制御

PB システム「マイナンバー」に個人番号が登録されている配偶者および扶養親族は、氏名・続 柄・生年月日を変更することができません。(※削除は可能) 変更が必要な場合は「マイナンバー」で個人番号を廃棄する処理を行ったうえで、源泉徴収簿入 力(あるいは社員情報設定)で操作をして下さい。

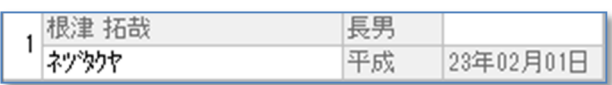

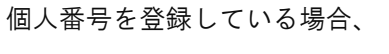

氏名等はグレーアウトで変更不可

#### 寡婦および寡夫の設定

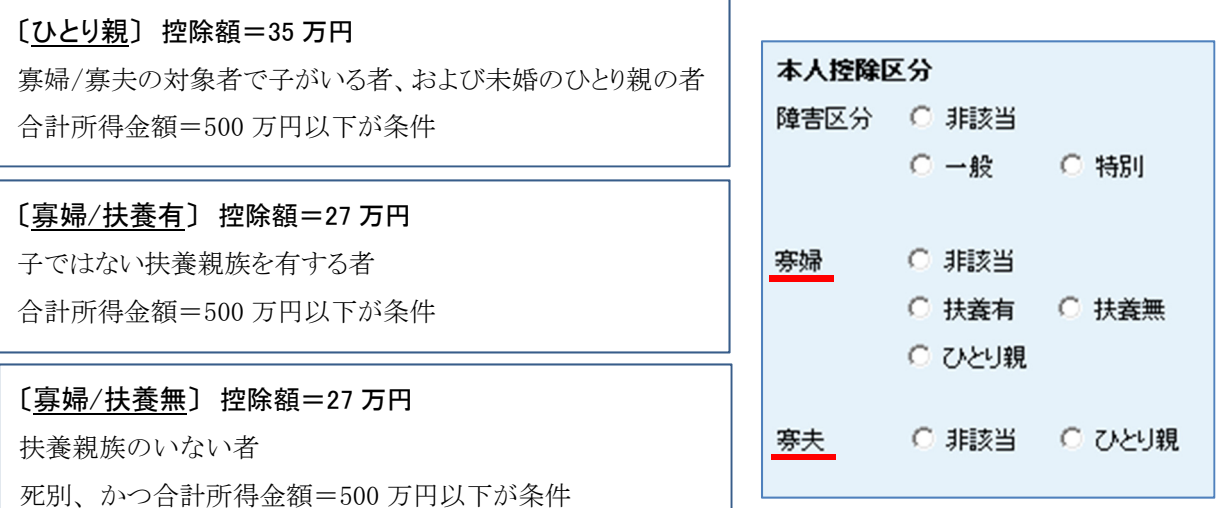

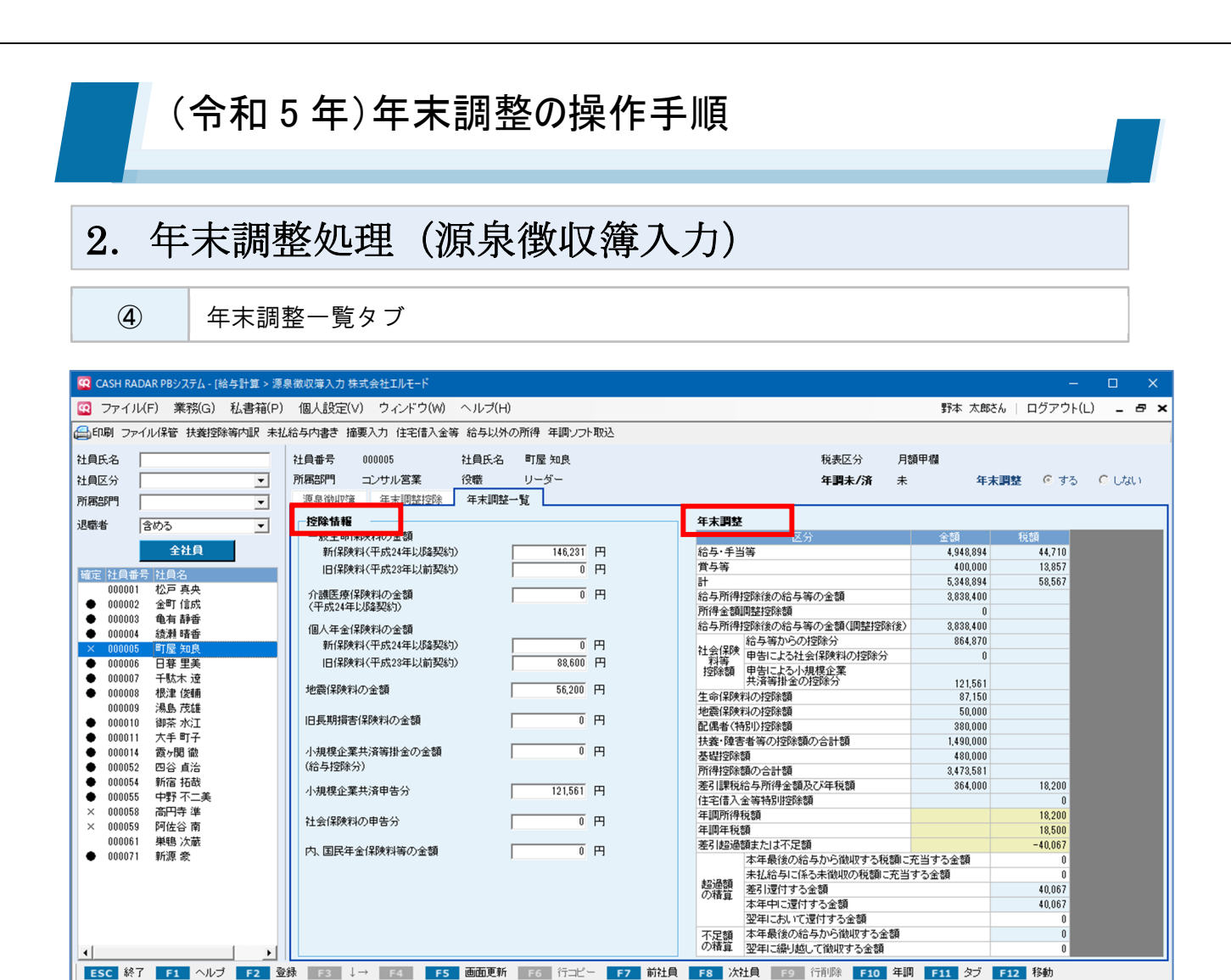

- 控除情報欄に各種保険料等の金額を実額で入力します。控除額は【年末調整】欄にお いて自動算出されます。
- 年末調整欄には、各タブで入力した金額や情報を元に控除額や年調年税額が自動計算 されます。

【超過額の精算】【不足額の精算】は源泉徴収簿の任意印字項目です。

登録しました

令和 2 年より、5 行目「所得金額調整控除額」6 行目「給与所得控除後の給与等の金 額(調整控除後)」が追加されております。~詳細次頁

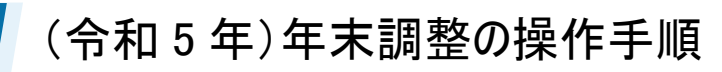

<所得金額調整控除額について>

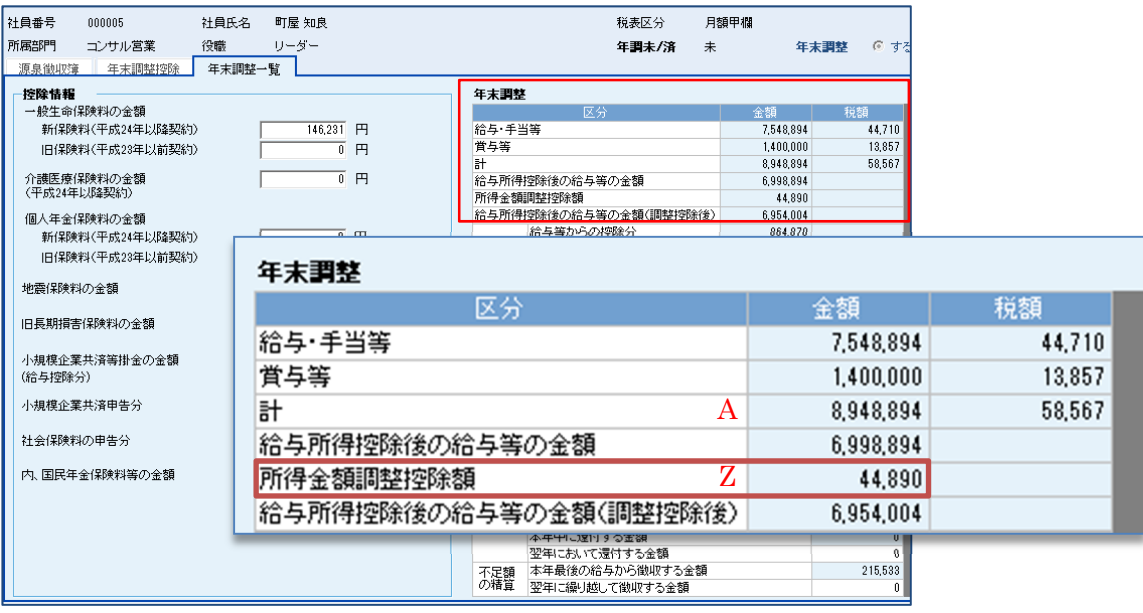

【所得金額調整控除額 <Z>】の対象社員 ◆ 前提条件…【計 <A>】が 8,500,000 超である かつ、年末調整控除タブの情報が以下いずれかに当てはまる (イ ) 本人控除区分が[障害者区分=特別]である (ロ ) 扶養親族情報に翌年 1 月 1 日時点の年齢が満 23 歳未満の扶養親族が存在する (ハ1) 配偶者が「障害者区分=特別]かつ「配偶者合計所得=48 万円以下]である (ハ2) 扶養親族情報に「障害者区分=特別]の扶養親族が存在する 【所得金額調整控除額<Z>】の算出 ◆ ( $\langle A \rangle - 8$ , 500, 000 円) × 10% =  $\langle Z \rangle$ ・<A>が 10,000,000 円を超える場合、<A>を 10,000,000 円として算出 ・1 円未満の端数は切り上げ ~上図の場合、 (8,948,894-8,500,000) ×10%=44889.4 → 端数を切り上げ【44,890円】となる

### <控除情報の入力>

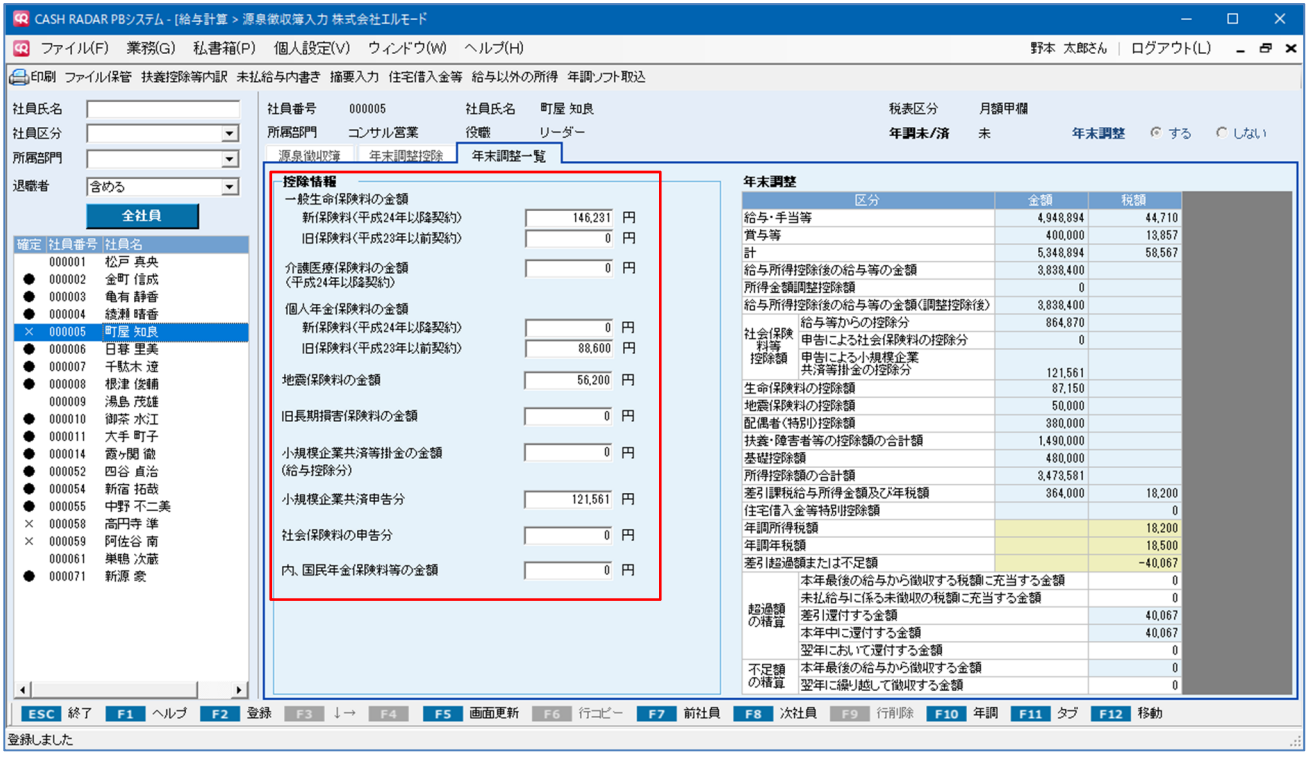

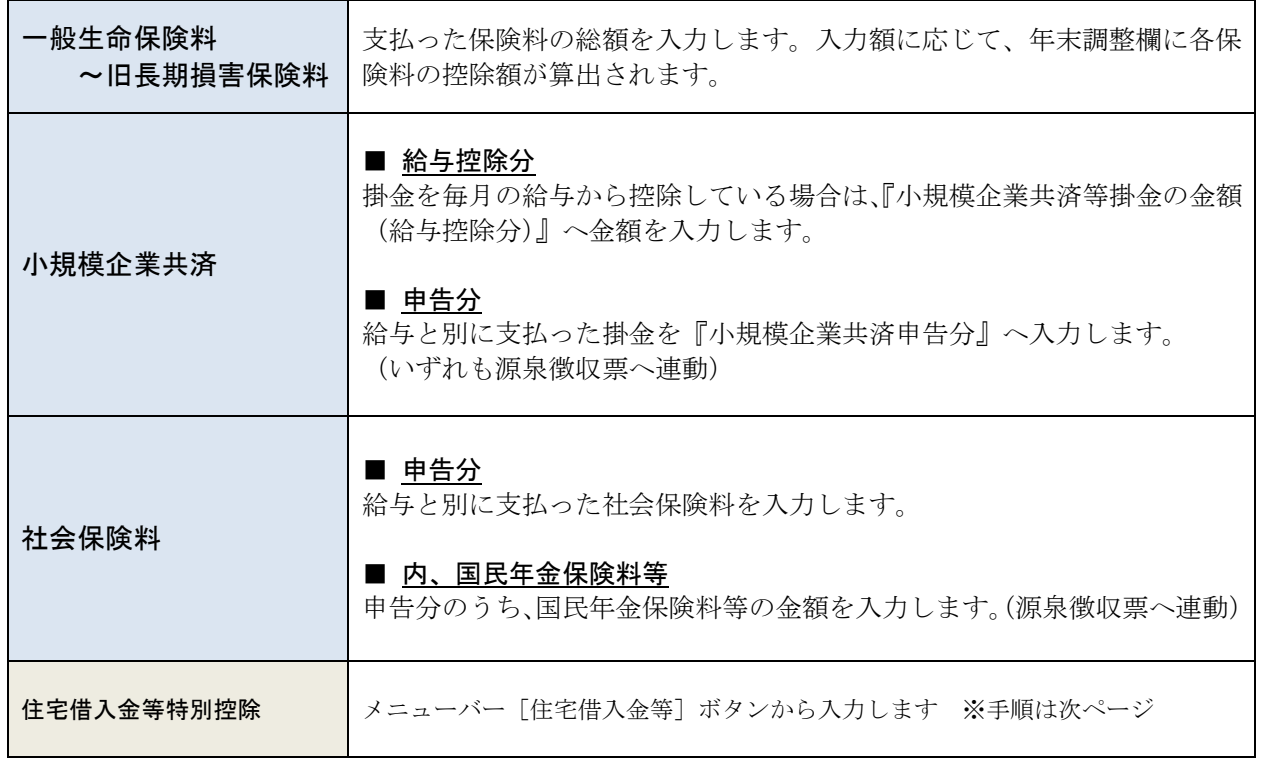

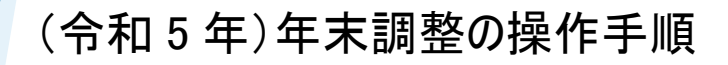

<住宅借入金等特別控除の入力>

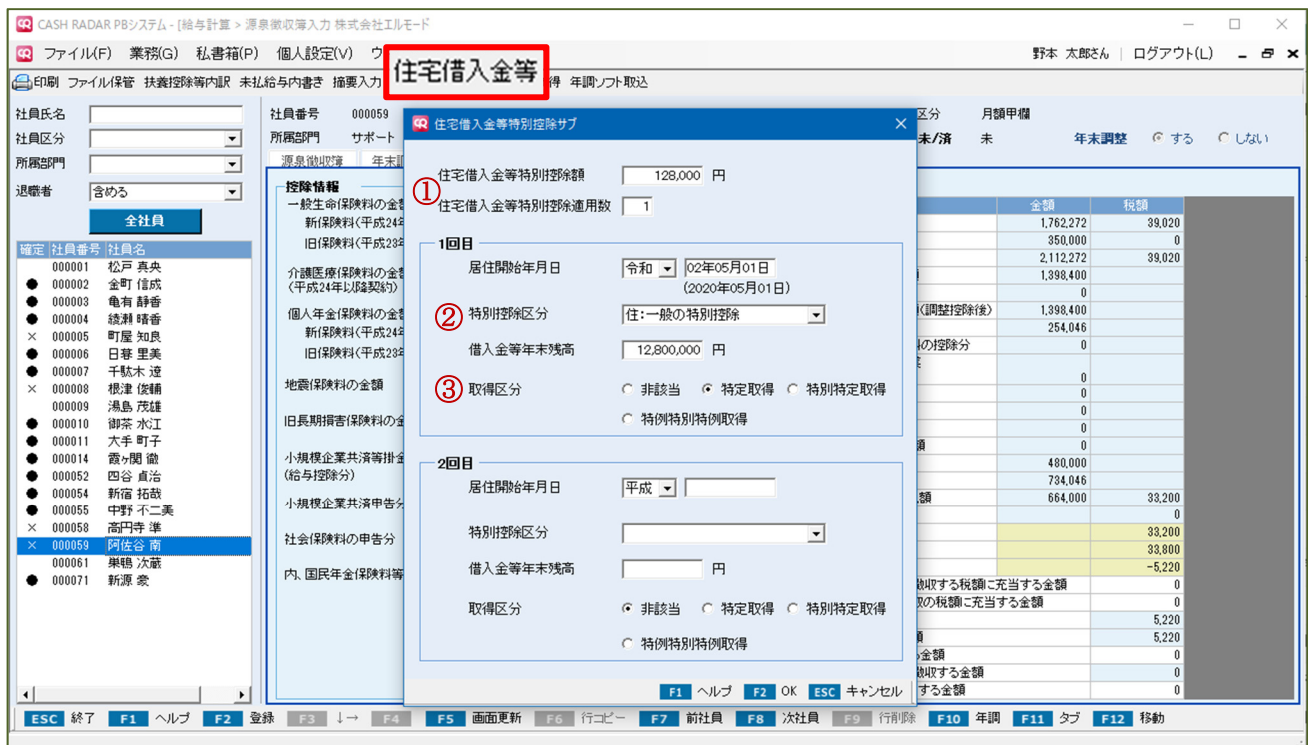

#### ① 住宅借入金等特別控除額・適用数

住宅借入金等特別控除申告書に記載された控除額を入力します。

入力された金額は年末調整の「差引課税給与所得金額及び年税額」から差し引かれます。

適用数には控除(住宅ローン)の数を入力します。増改築で追加の控除を受けていなければ「1」となります。

#### ② 特別控除区分

- 住:一般の特別控除
- 認:認定住宅等の特別控除
- 増:特定増改築等の特別控除
- 震:震災再取得等の特別控除
- 住:一般の特別控除(特例居住用家屋)
- 認:認定住宅等の特別控除(特例認定住宅等)
- 震:震災再取得等の特別控除(特例居住用家屋)

上記 7 項目のうちいずれかを選択します。一般的な住宅ローンであれば「住:一般の特別控除」となります。 カッコ内に「特例…」と入っている 3 項目は、省エネ住宅に関連する、令和 5 年度から追加された区分です。

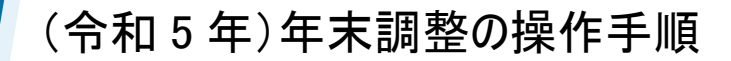

#### ③ 取得区分

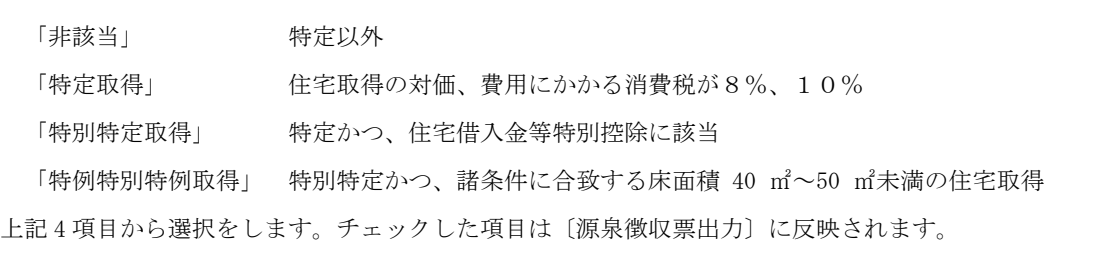

### <源泉徴収票の摘要欄>

源泉徴収票の摘要欄に任意の記述を印字する場合は、画面上部〔摘要入力〕ボタンから入力を行います。 (上限30文字。入力内容は源泉徴収票【摘要】欄の最下行に印字されます)。

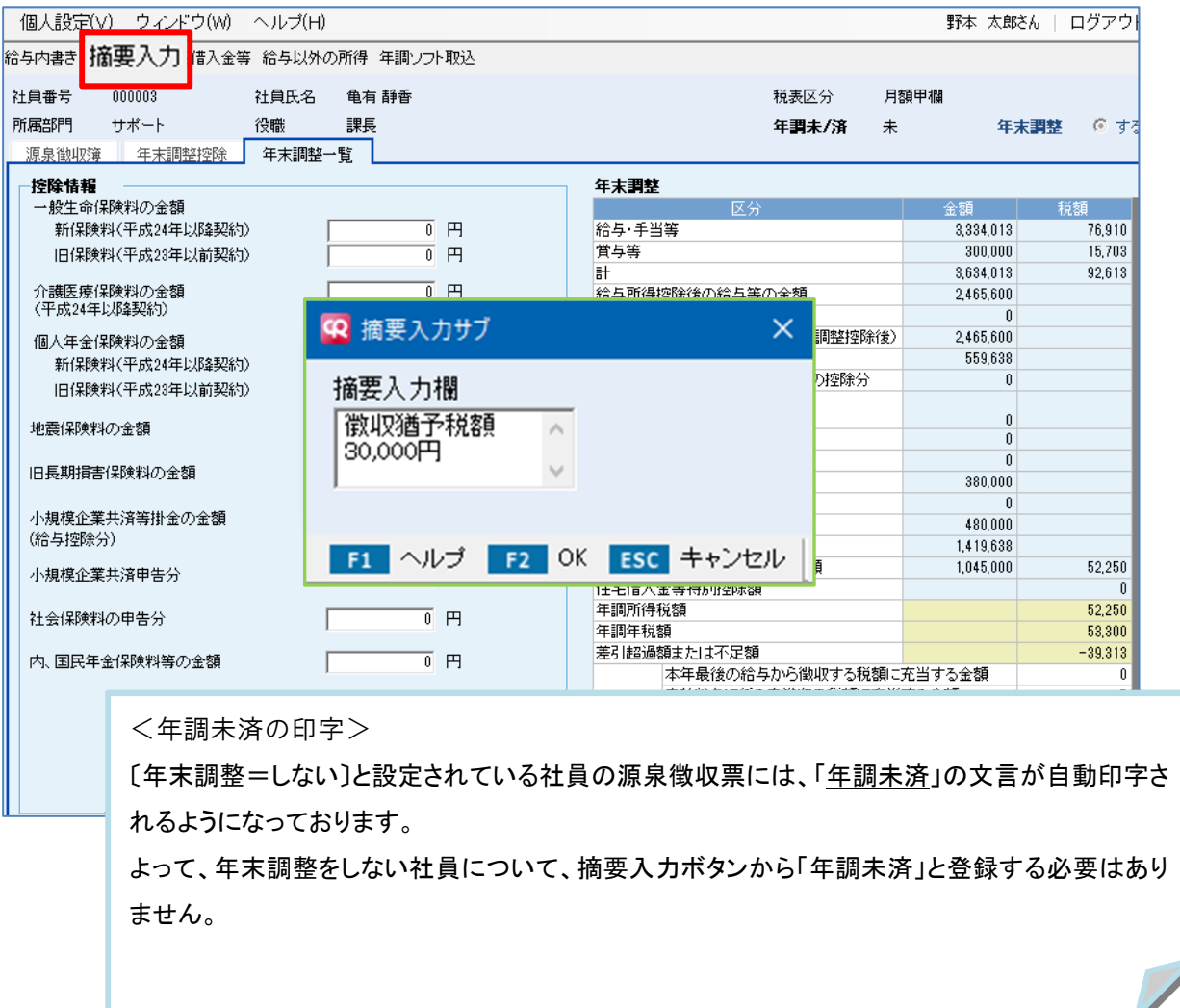

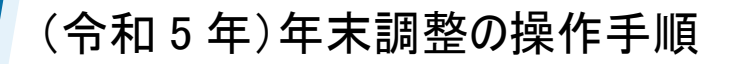

### <源泉徴収票の[内書き]欄>

未払いの給与「内書き」を源泉徴収票に印字する場合は、画面上部〔未払給与内書き〕ボタンから 入力を行います。

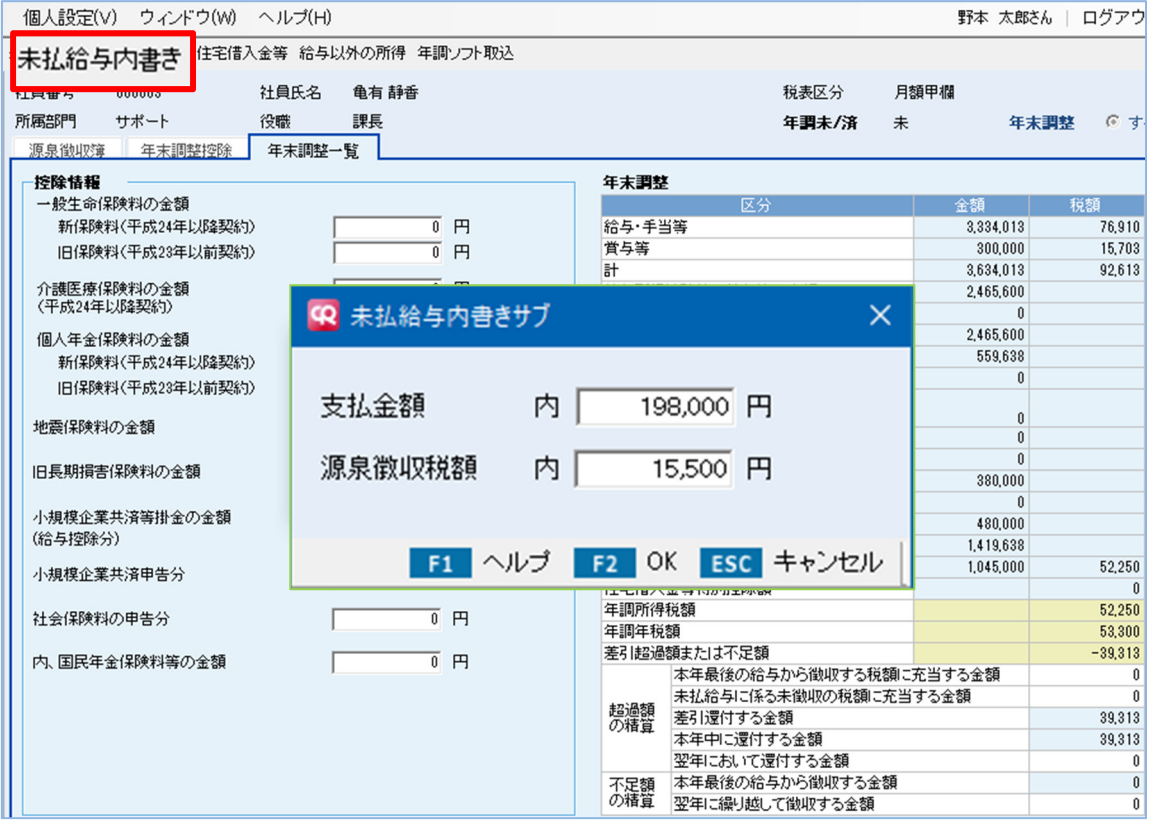

内書き入力後の源泉徴収票 ↓

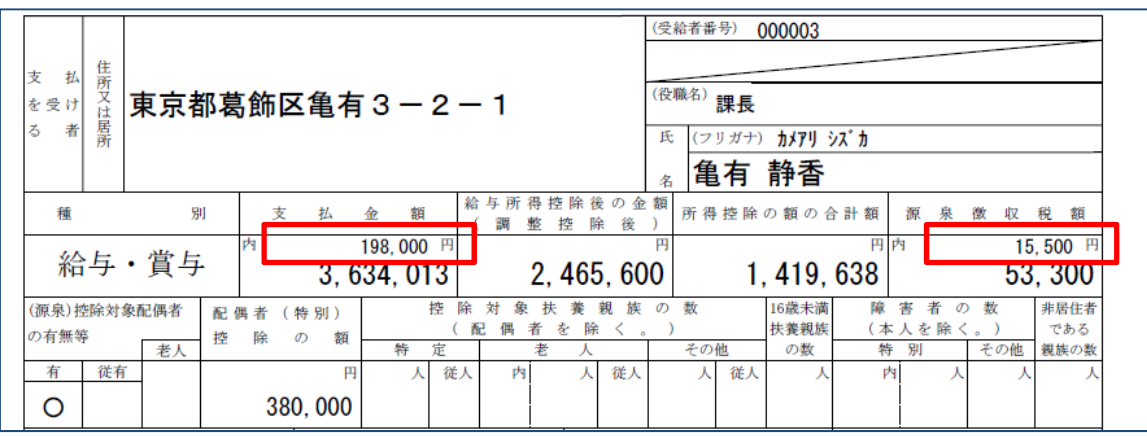

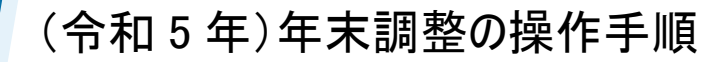

#### <給与以外の所得>

社員本人において給与所得以外の所得(不動産収入など)がある場合には、その金額を画面上部 [給与以外の所得]ボタンから入力します。

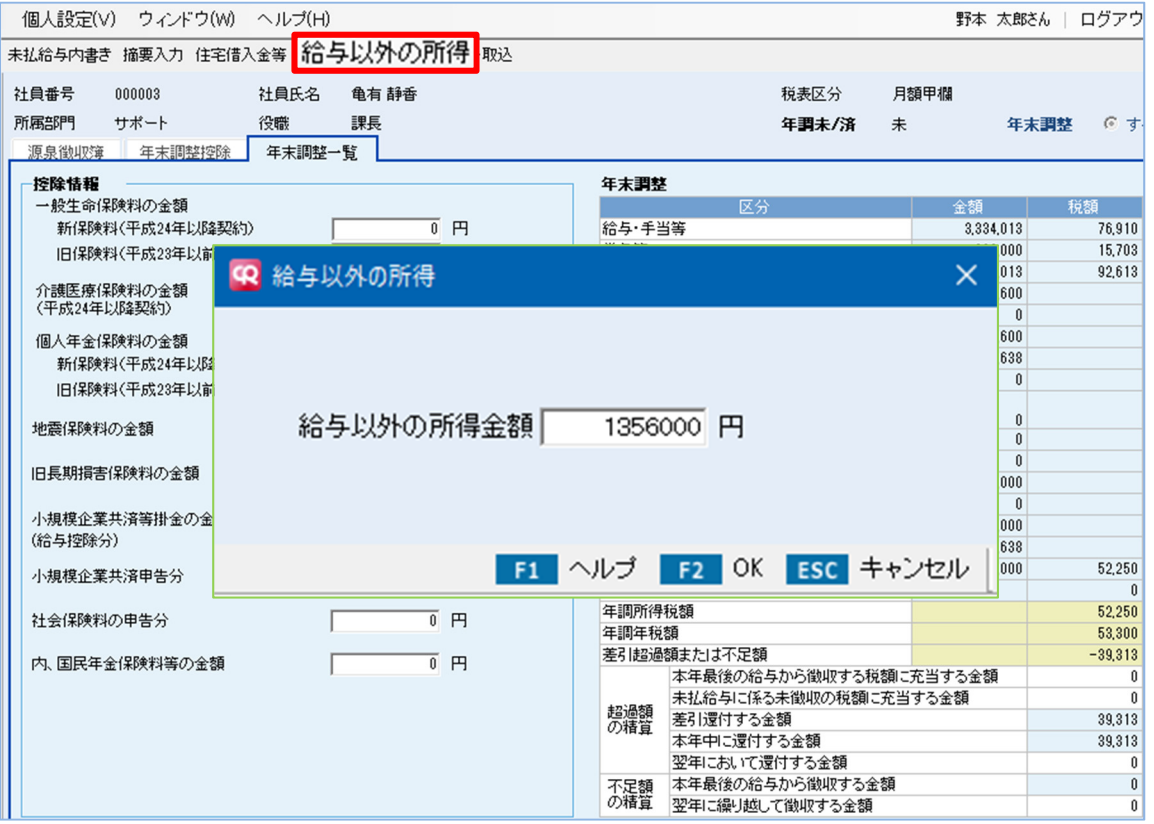

<注意①>

入力された金額は「年末調整一覧]タブの年末調整欄など年税額の算出項目には加算され ません。各種帳票においても加算・印字されることもありません。

★ 配偶者 (特別)控除額などの適用判定に用いる【給与所得者の合計所得金額】に反映されま す(次ページ参照)。

<注意②>

入力された金額は NTT データ社『年調・法定調書の達人』に連動します。

ただし、連動後に「所得の種類」の金額を調整してください。

■達人:社員登録「社員の編集」家族情報タブ内

〔合計所得〕内訳ボタン画面「(1)~(6)以外の所得」欄へ連動

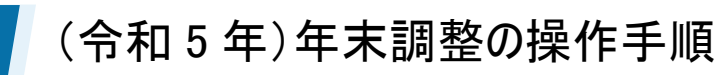

◆ 「給与以外の所得」入力のポイント

☆「給与所得者の合計所得金額」に 1+2 の値を用います。

- ① [年末調整一覧]タブ『給与所得控除後の給与等の金額(調整控除後)』欄に計上された金額
- ② 『給与以外の所得』ボタンで入力した金額

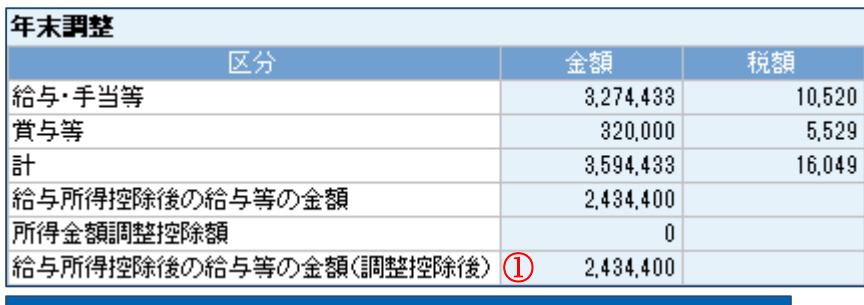

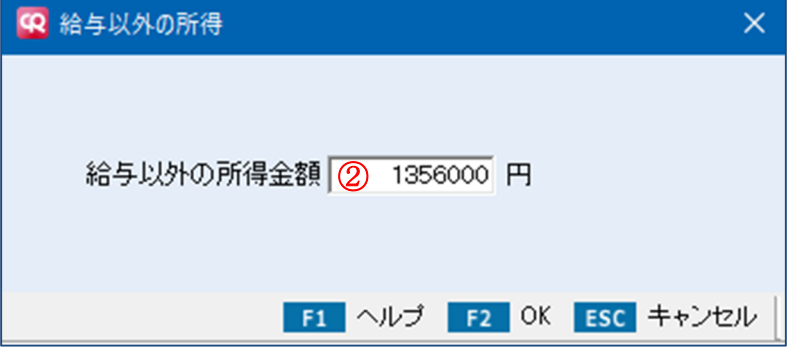

<給与所得者の合計所得金額を用いる各種判定> ■基礎控除 2,500 万円以下が対象 (2,400 万円超から 2,500 万円以下は、金額に応じて控除額が逓減) ■源泉控除対象配偶者 900 万円以下が対象 (配偶者の合計所得金額は別要件) ■配偶者控除、配偶者特別控除 1,000 万円以下が対象 (900 万円超から 1,000 万円以下は、金額に応じて控除額が逓減) (配偶者の合計所得金額は別要件) ■寡婦、ひとり親 500 万円以下が対象 ■勤労学生 75 万円以下が対象

### <年末調整>

年税額は国税庁「電子計算機等による年末調整」の計算式にもとづいて算出されます。

計算式は[メンテナンス]-[給与情報]-[所得税年末調整]にて設定されており、改正の際は自動メンテナンスで 対応しております。

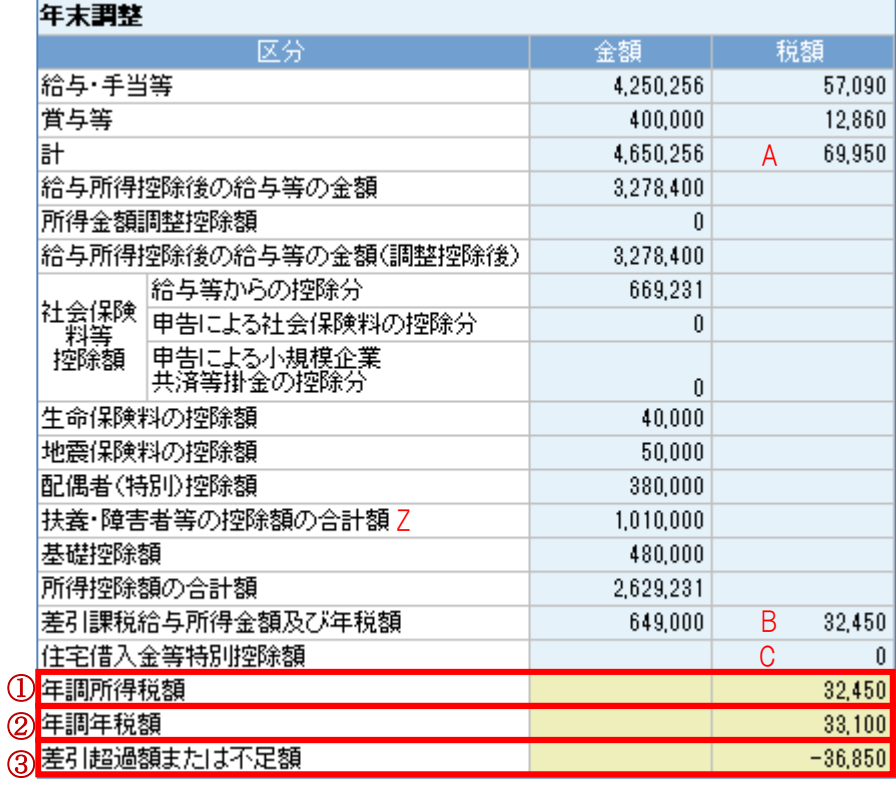

#### ①年調所得税額

[B.差引課税給与所得金額及び年税額]の税額から[C.住宅借入金等特別控除額]を引いた金額

#### ②年調年税額

[①年調所得税額]に復興特別所得税の 102.1%を乗じた金額(100 円未満切り捨て)

#### ③差引超過額または不足額 =年調過不足額精算処理で精算される金額

[A.計(給与・手当等と賞与等の合計)]の税額から[②年調年税額]を引いた金額

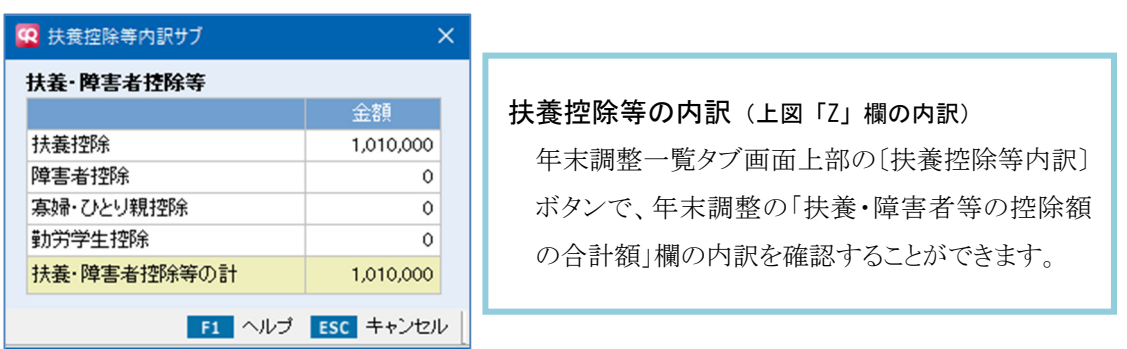

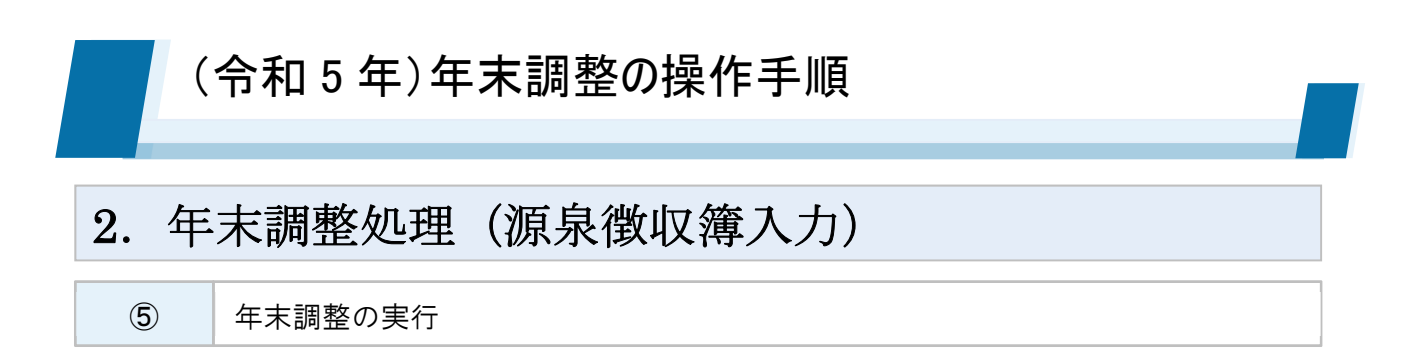

各タブの各項目入力後、[F10 年調]もしくは[F2 登録]をクリックすることで年末調整が完了します。 [F10 年調]が実行された社員は、各項目が入力できなくなります。([F10 解除]で再入力可能)

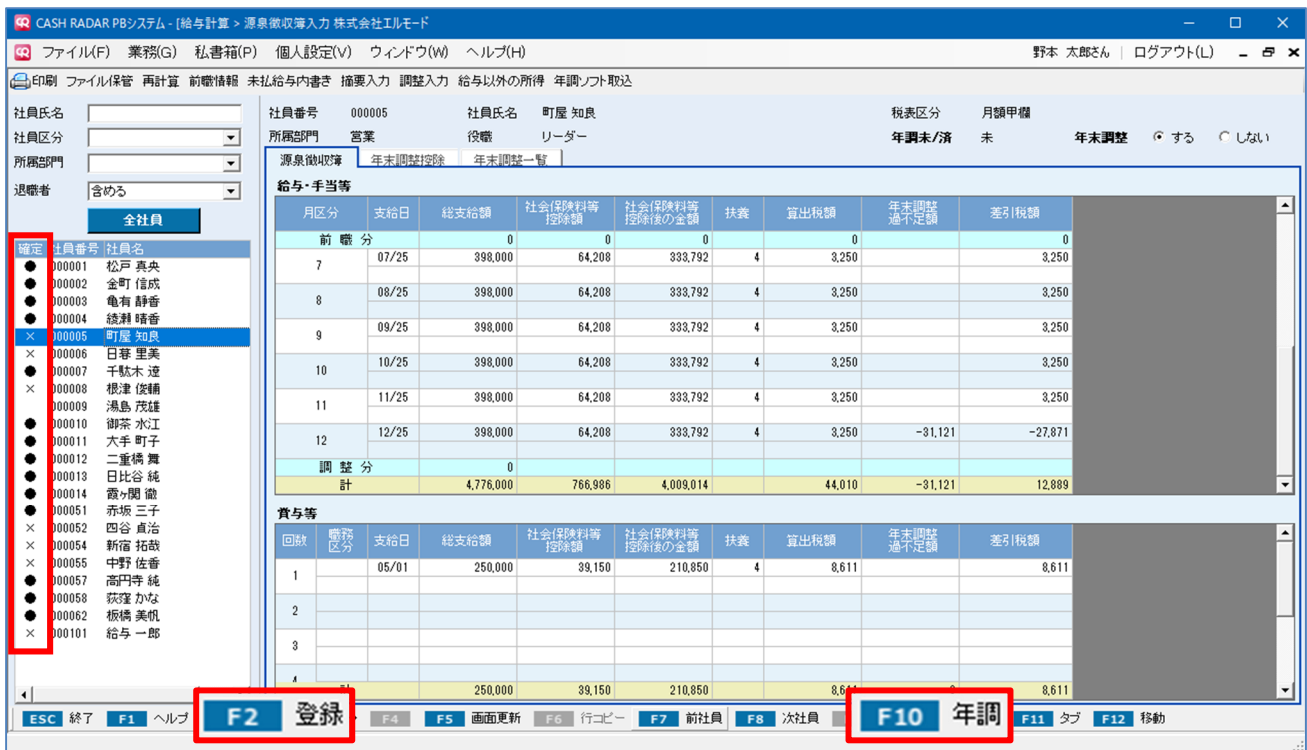

◇ 社員の年調登録状況は、画面左の社員リスト【確定】欄のマークで確認ができます。

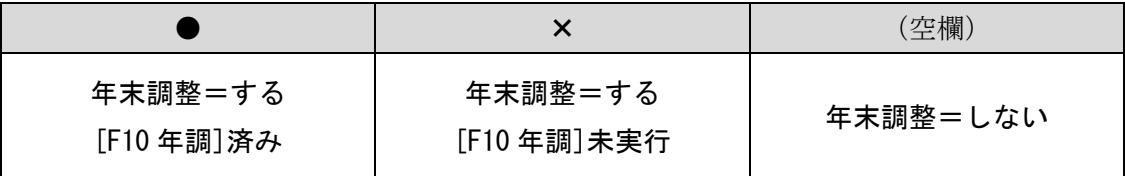

◇ [F2 登録] [F10 年調 (解除)]の用途は、社員の年調対象設定(する or しない)によって異なります。

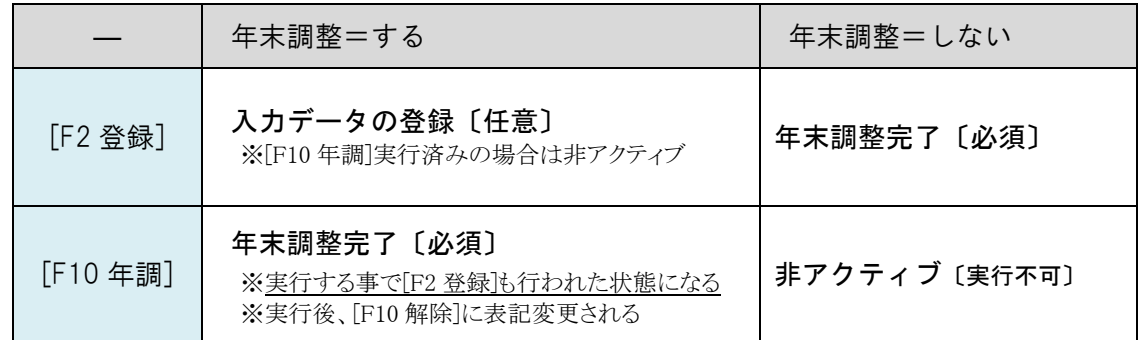

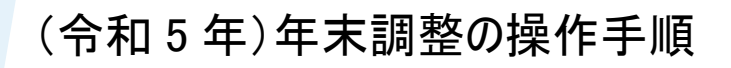

# 3.年末調整処理(年末調整状況の一覧確認)

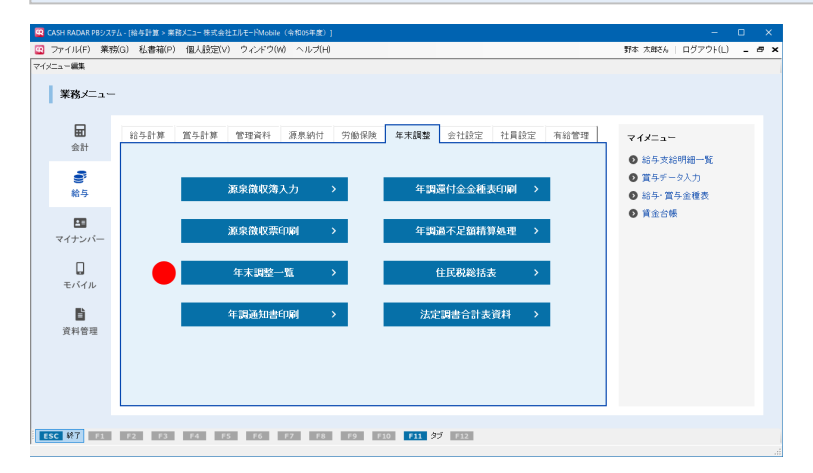

### 【年末調整一覧】メニュー 各社員の年末調整処理の進捗を一覧画面で チェックします。

進捗は「退職・年調処理区分」欄にフラグ表示さ れ、社員名をクリックすると源泉徴収簿入力へ ジャンプします。

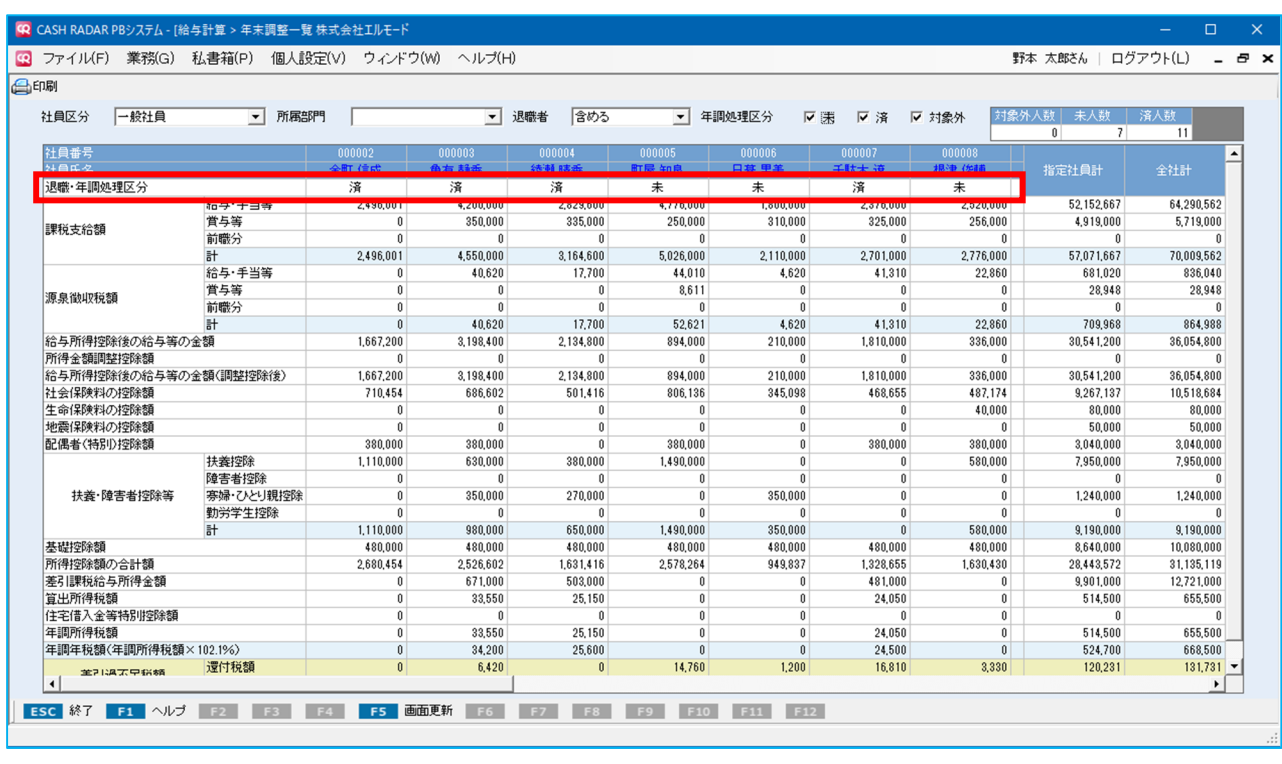

#### ◇退職・年調処理区分のフラグ

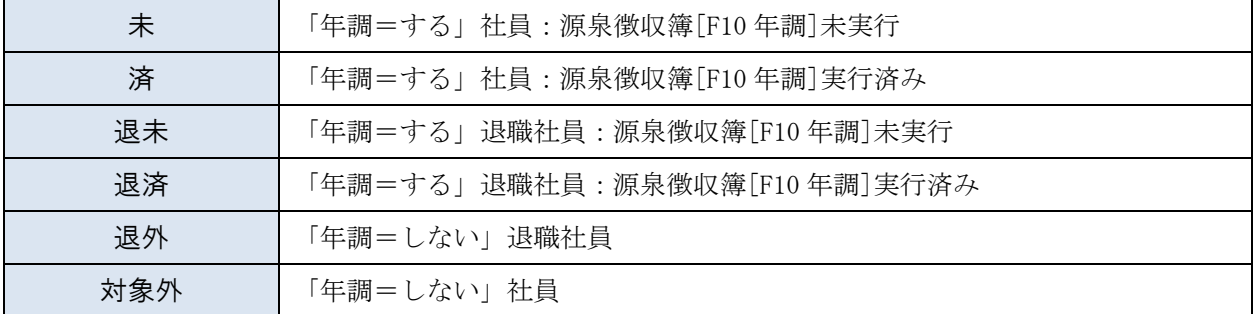

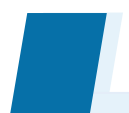

# (令和 5 年)年末調整の操作手順

# 4.年末調整処理(徴収状況表の出力)

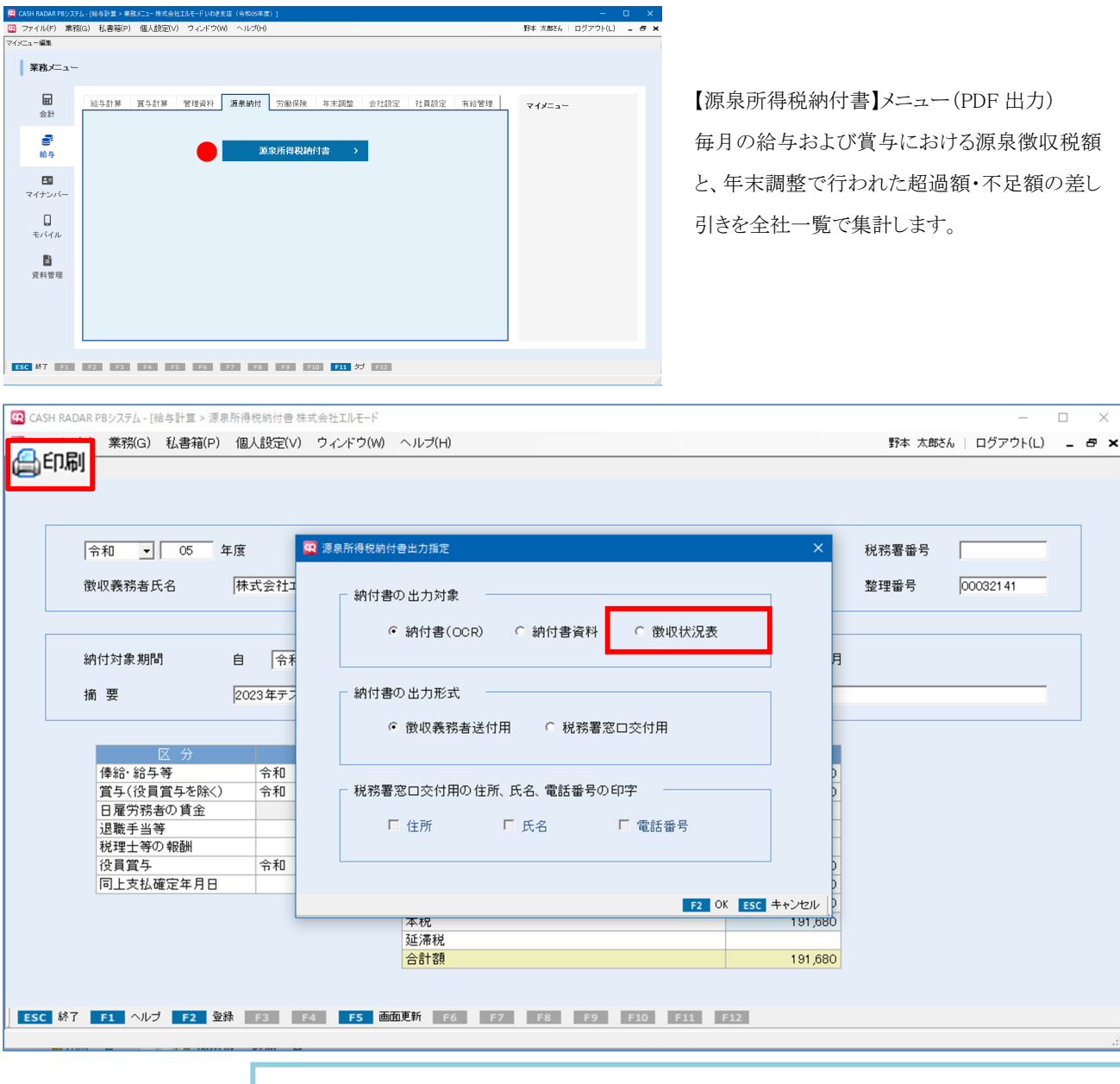

給与と賞与につきましては、源泉徴収簿のデータが連動されます。 源泉所得税納付書メニューで直接入力した給与/賞与データは連動対象外です。

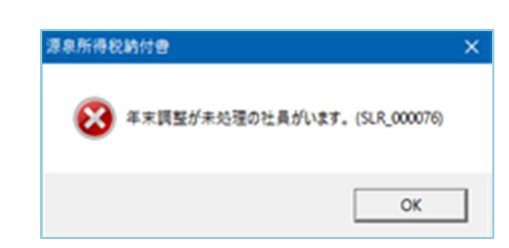

源泉所得税納付書の対象期間に「12 月」が含まれており、且つ年末調整 が未処理の社員がいる場合は警告が表示されます。 源泉徴収簿で年調処理を行って下さい。 なお、メッセージに対し[OK]をクリックすることで納付書、徴収状況表の出 力自体は可能です。

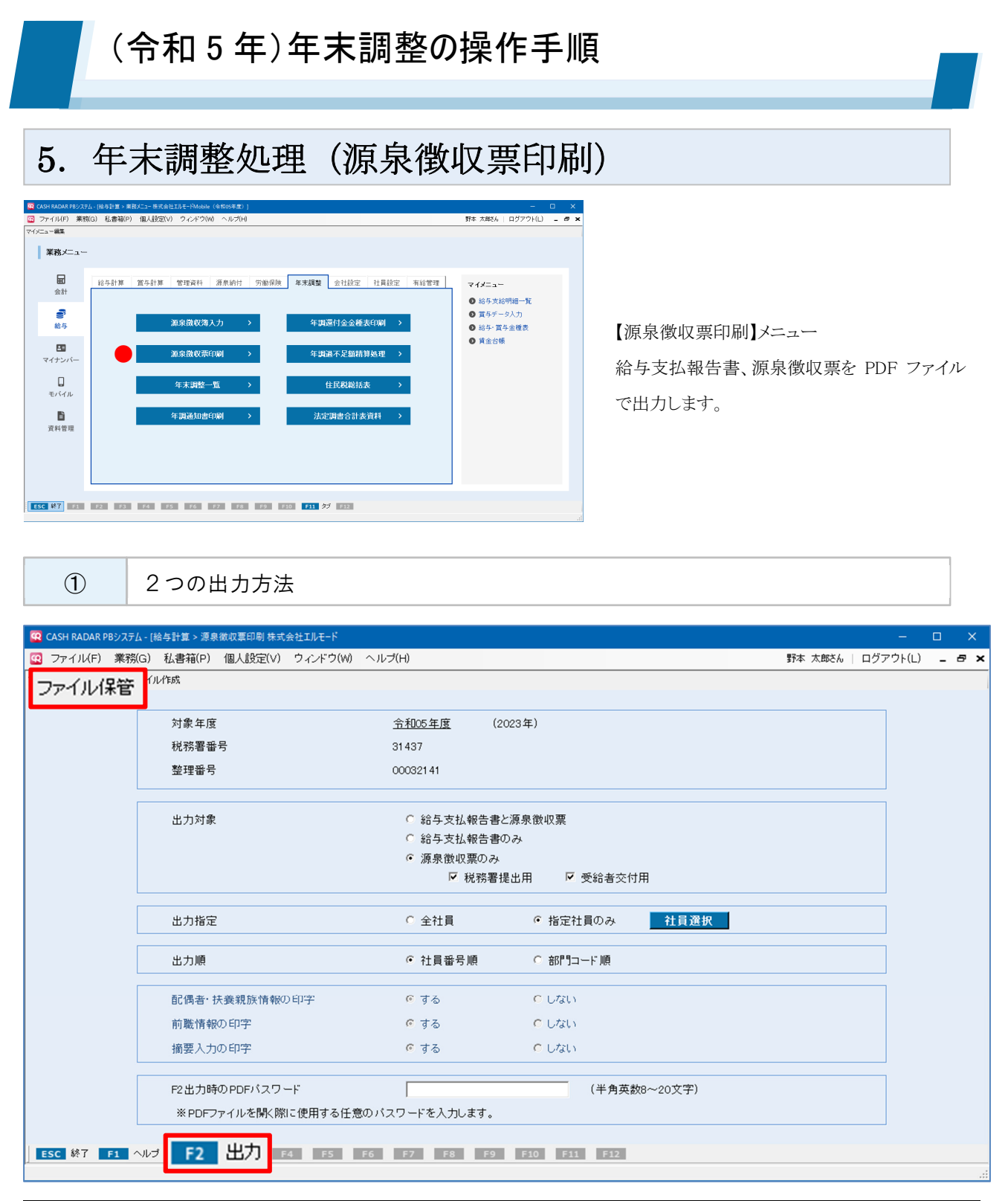

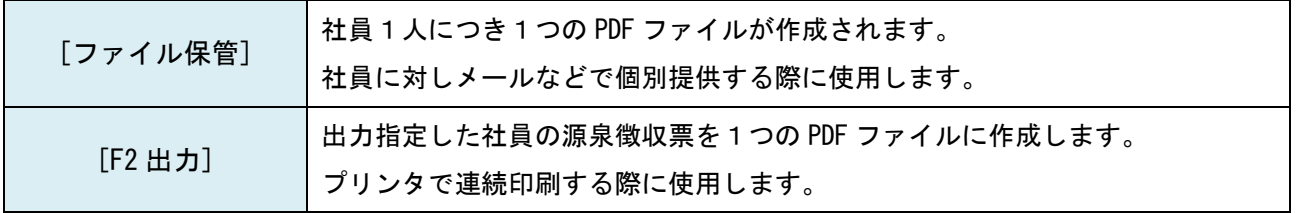

[電子提出用ファイル作成]ボタンでは eLTAX[PCdesk]へ取り込む CSV ファイルの作成が可能です。

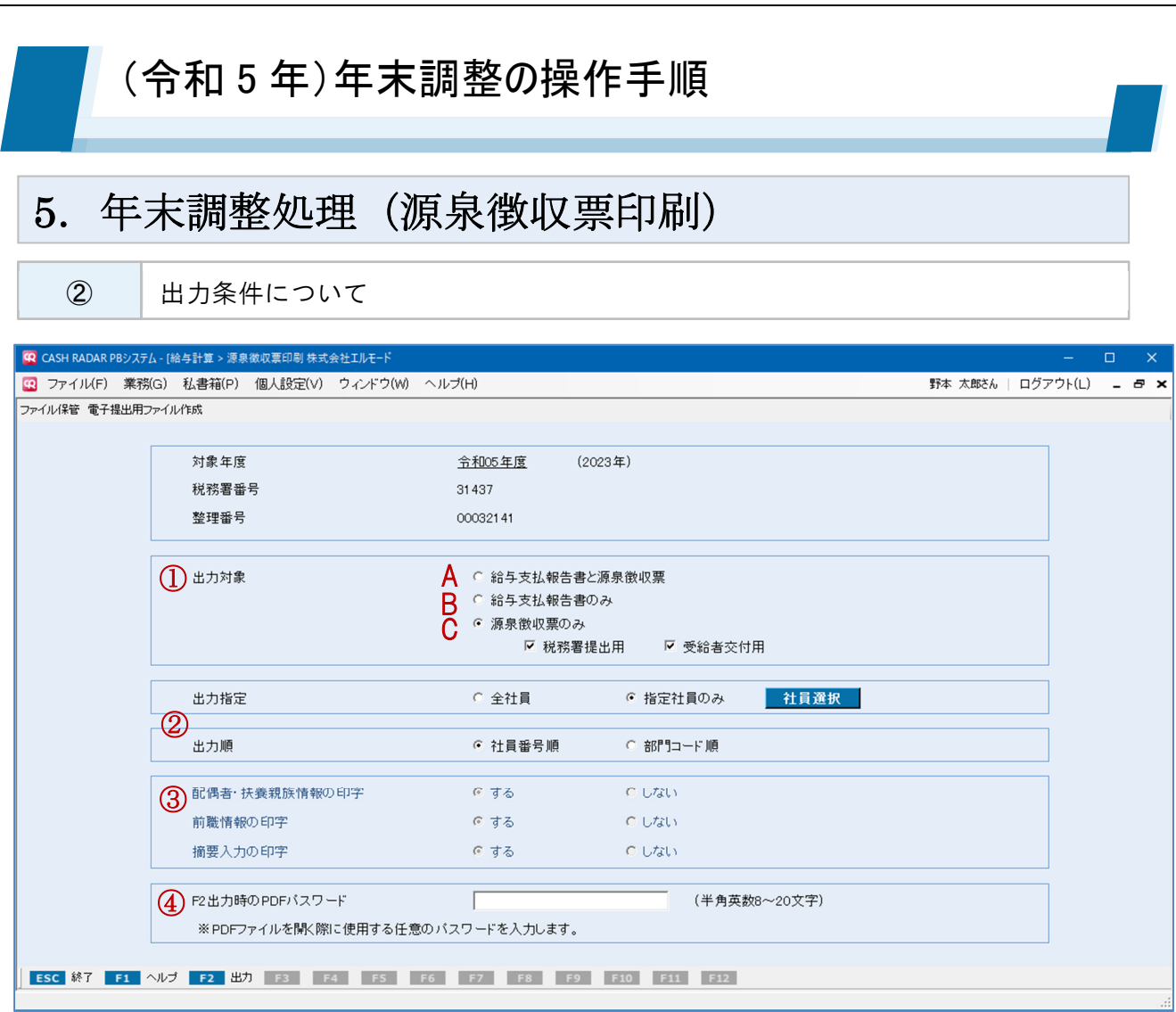

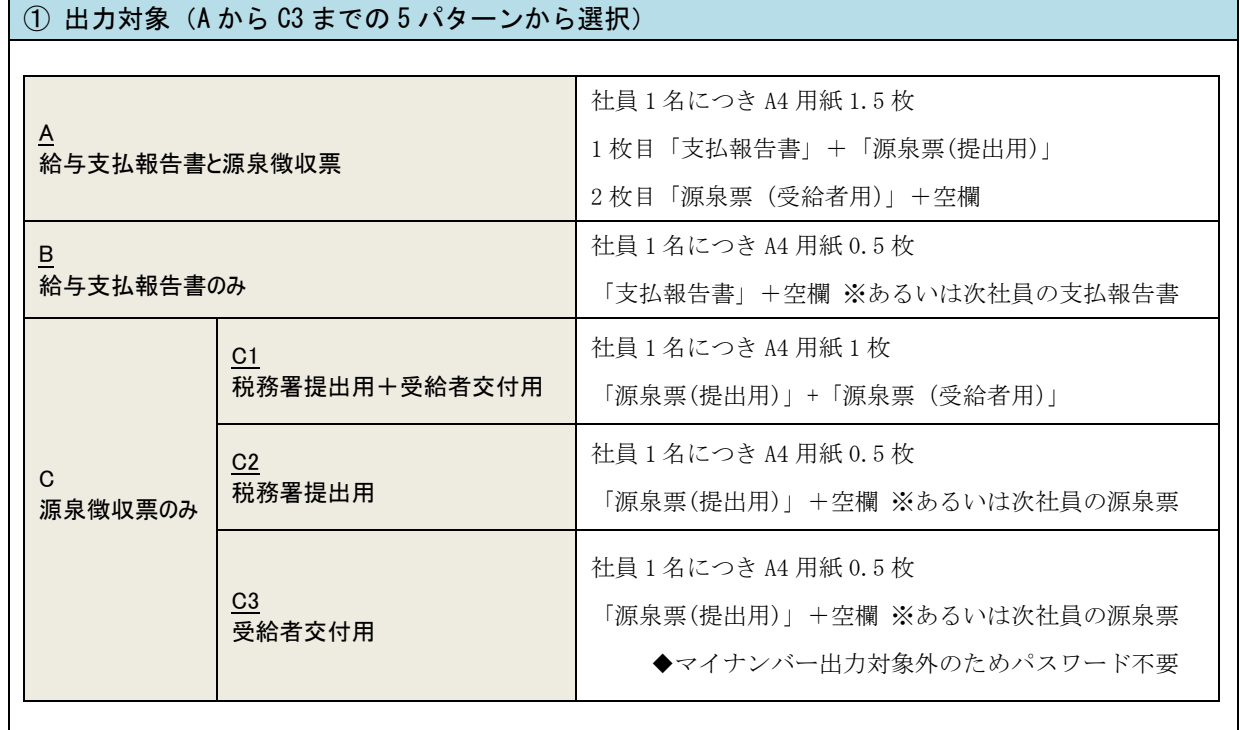

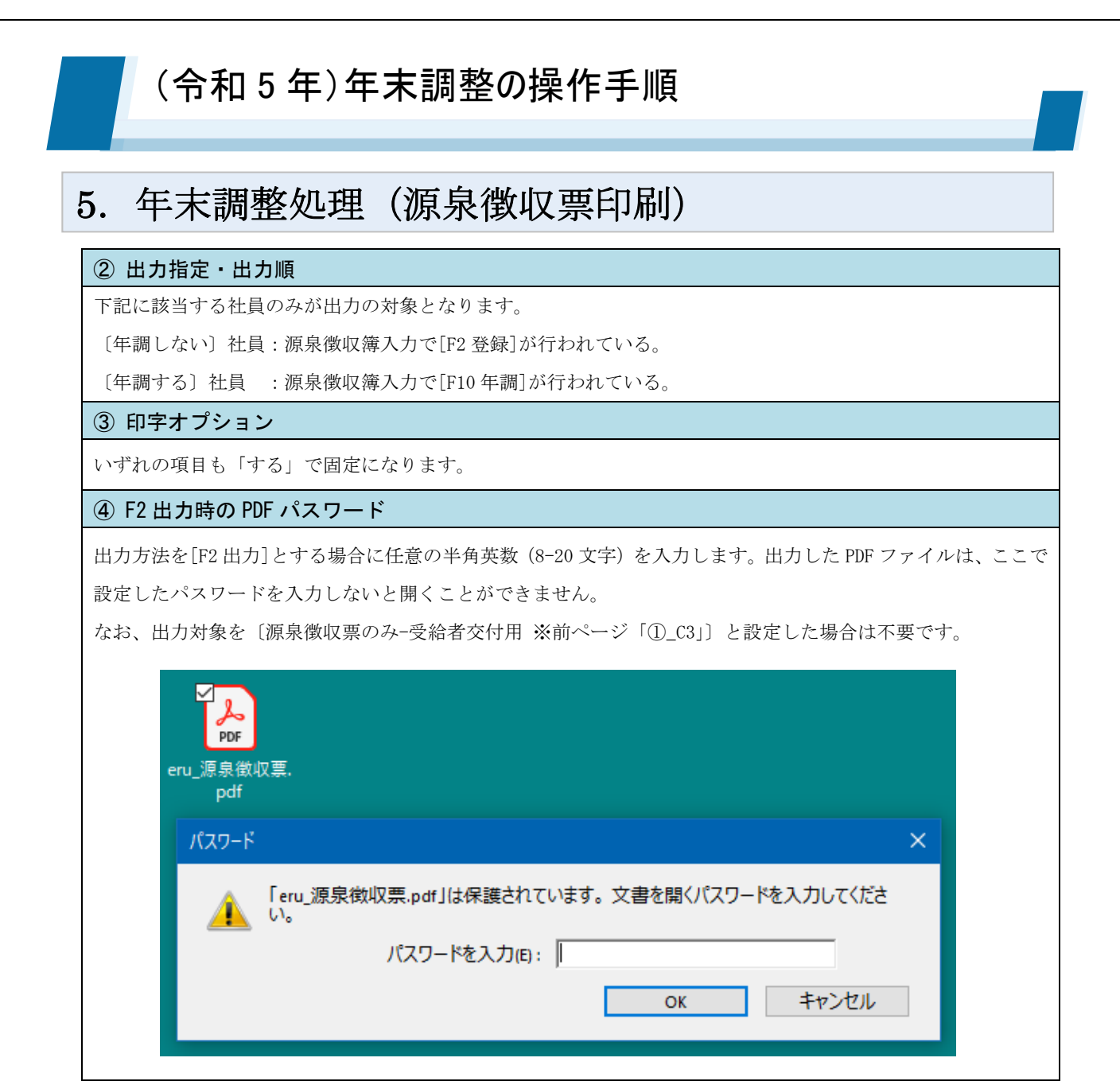

■ 作成される PDF ファイル

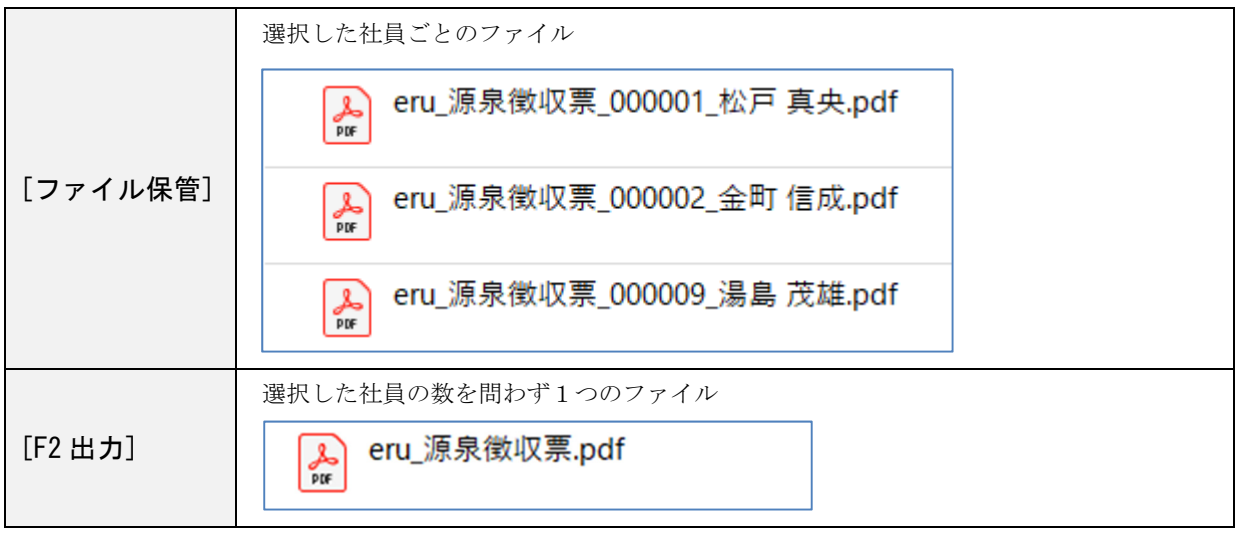

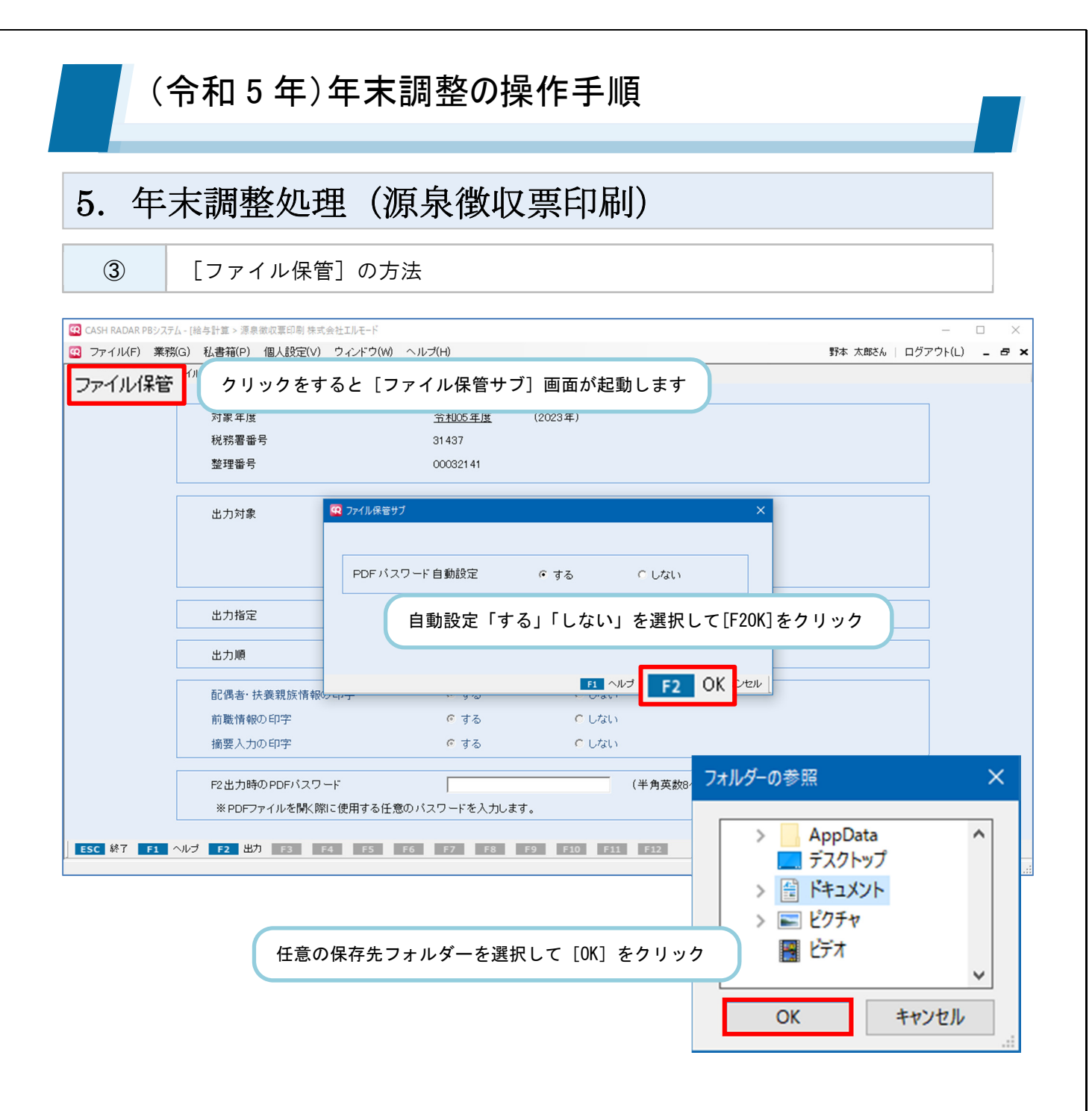

 PDF パスワード自動設定「する」「しない」いずれにおいても、PDF ファイル自体は作成されます。 ただし、社員情報設定(一人別)で"PDF のパスワード"を設定していない社員、および PDF パスワード自動 設定=しないとした場合は、PDF ファイルにマイナンバーが連動されません。

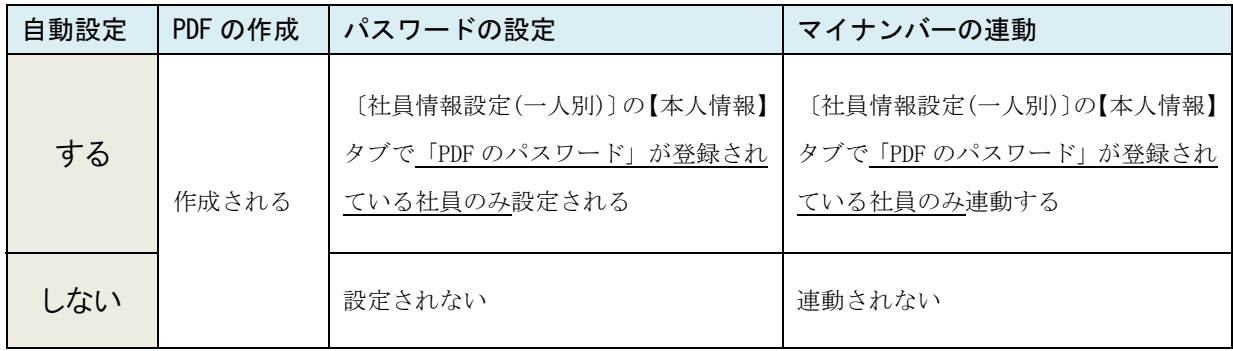

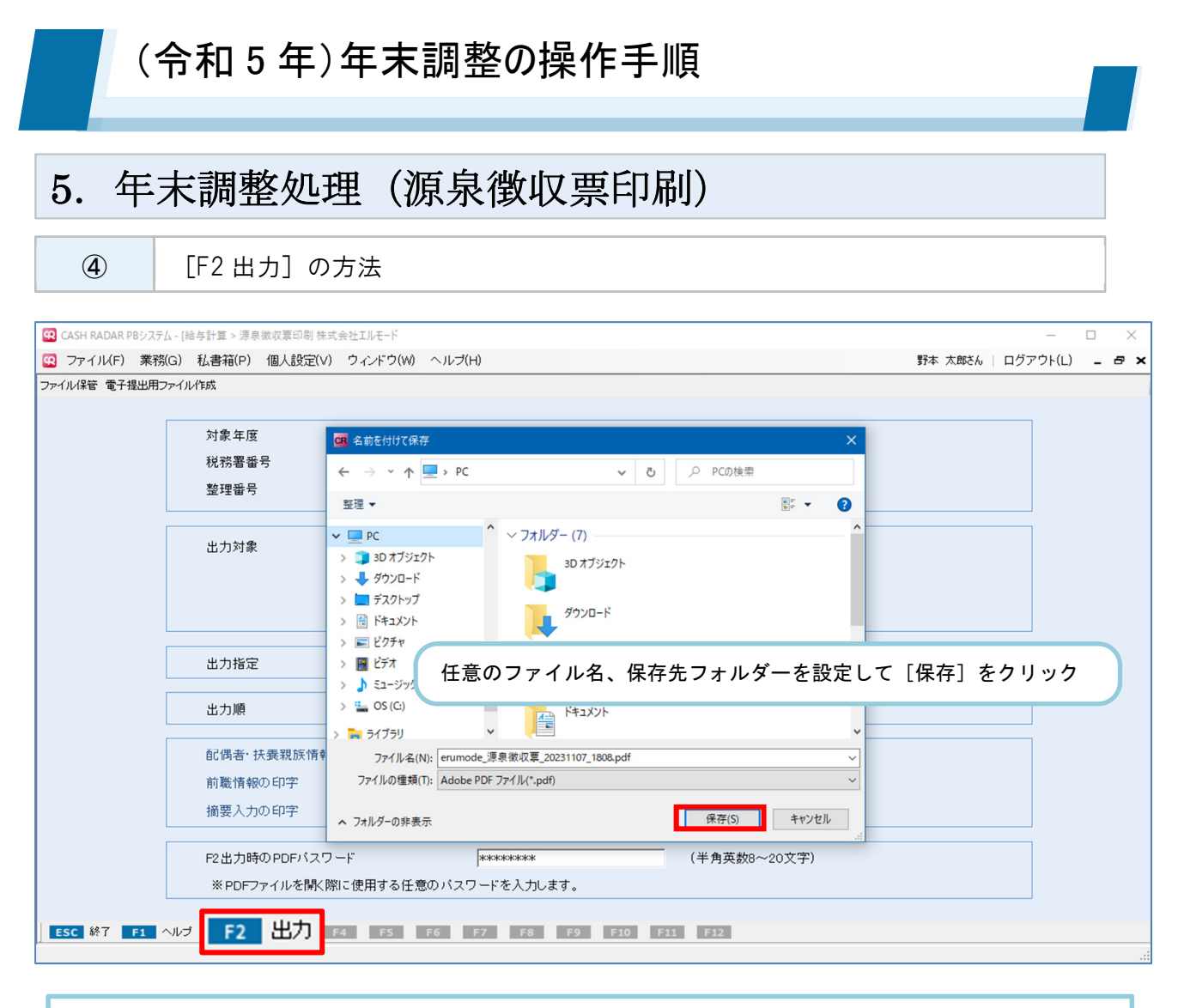

<PDF をダイレクトに画面表示させたい場合 > 出力対象を【源泉徴収票のみ-受給者交付用】とした場合、[F2 出力]後に「名前を付けて保存」 ダイアログは表示されず、PDF ファイルがそのまま画面に展開されます。

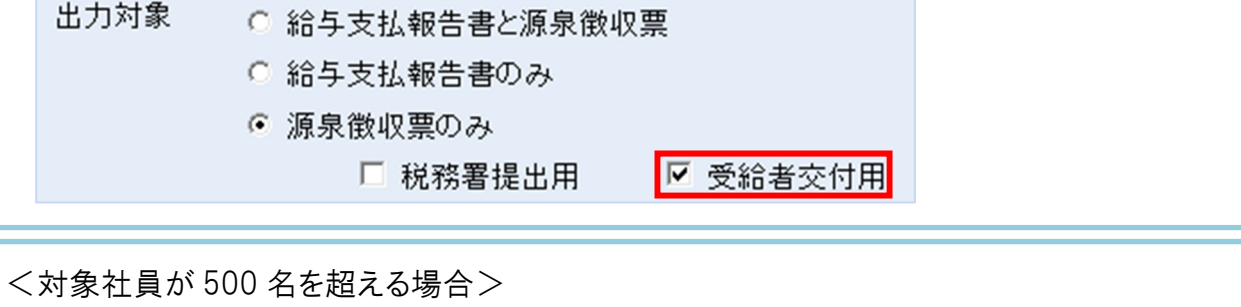

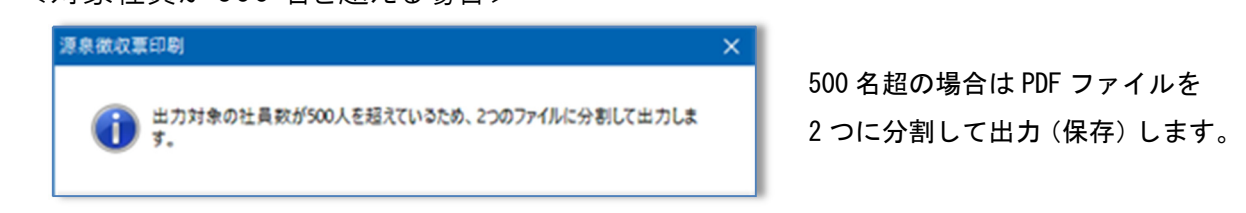

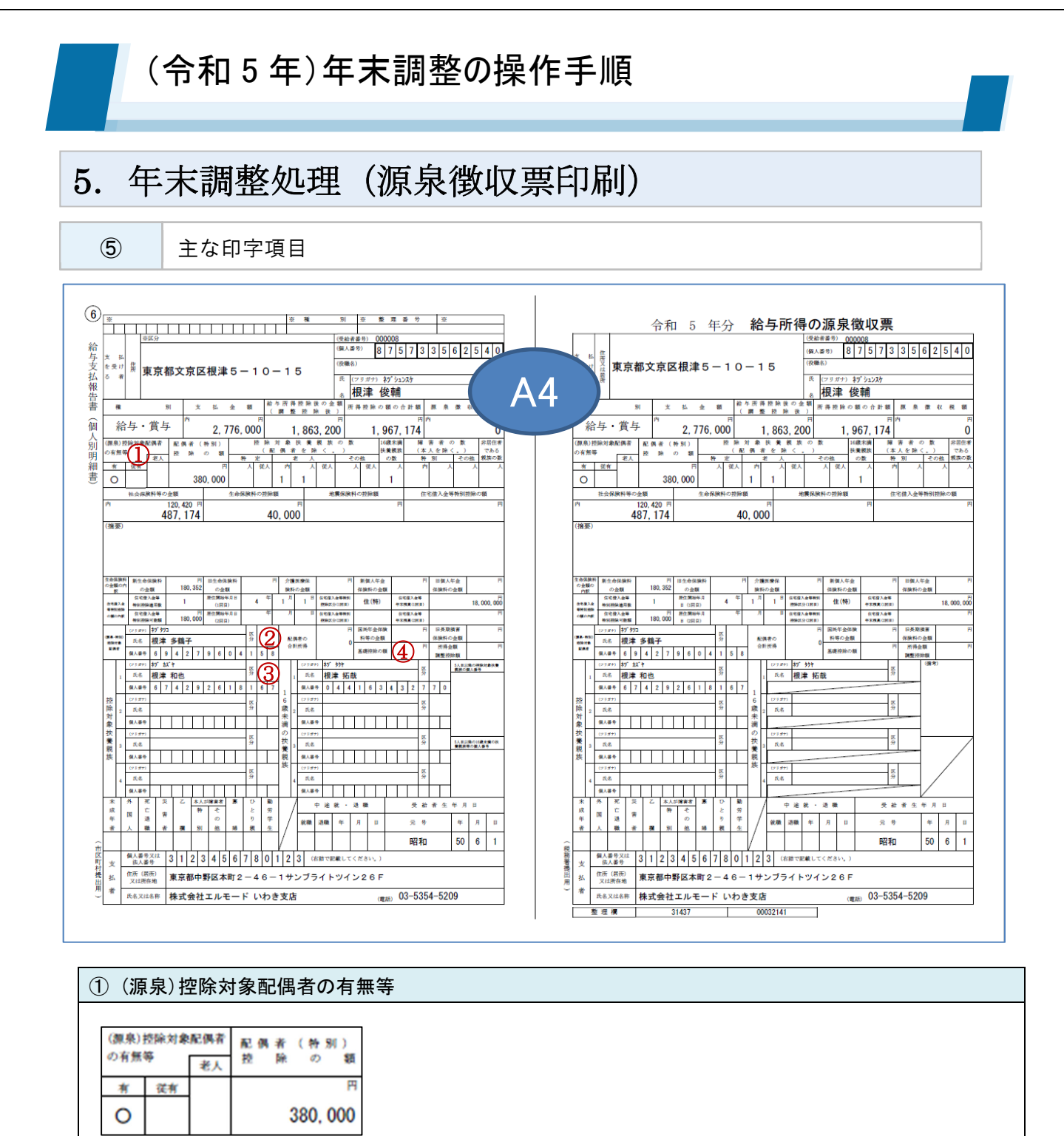

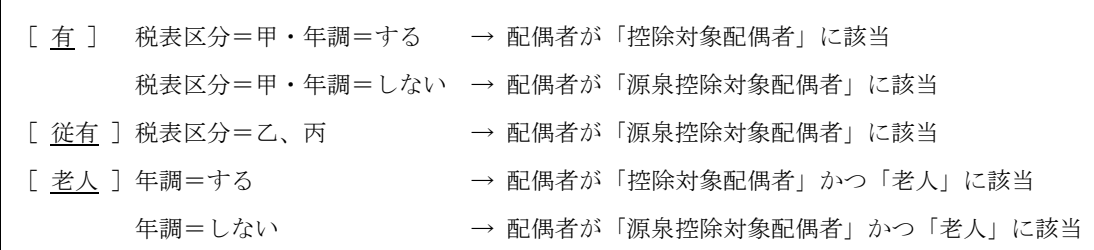

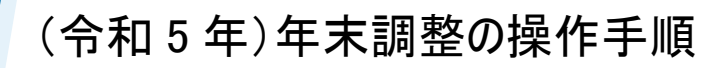

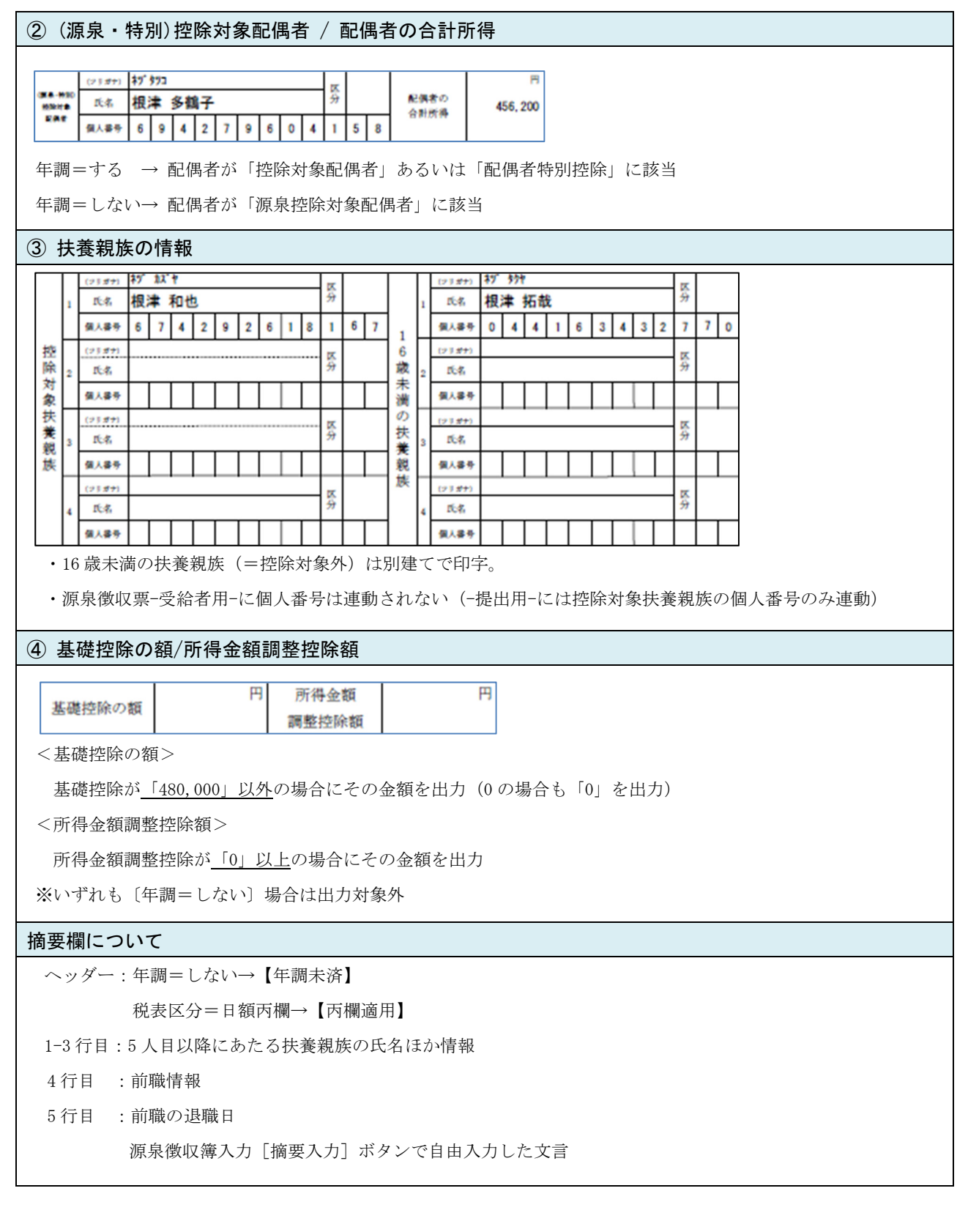

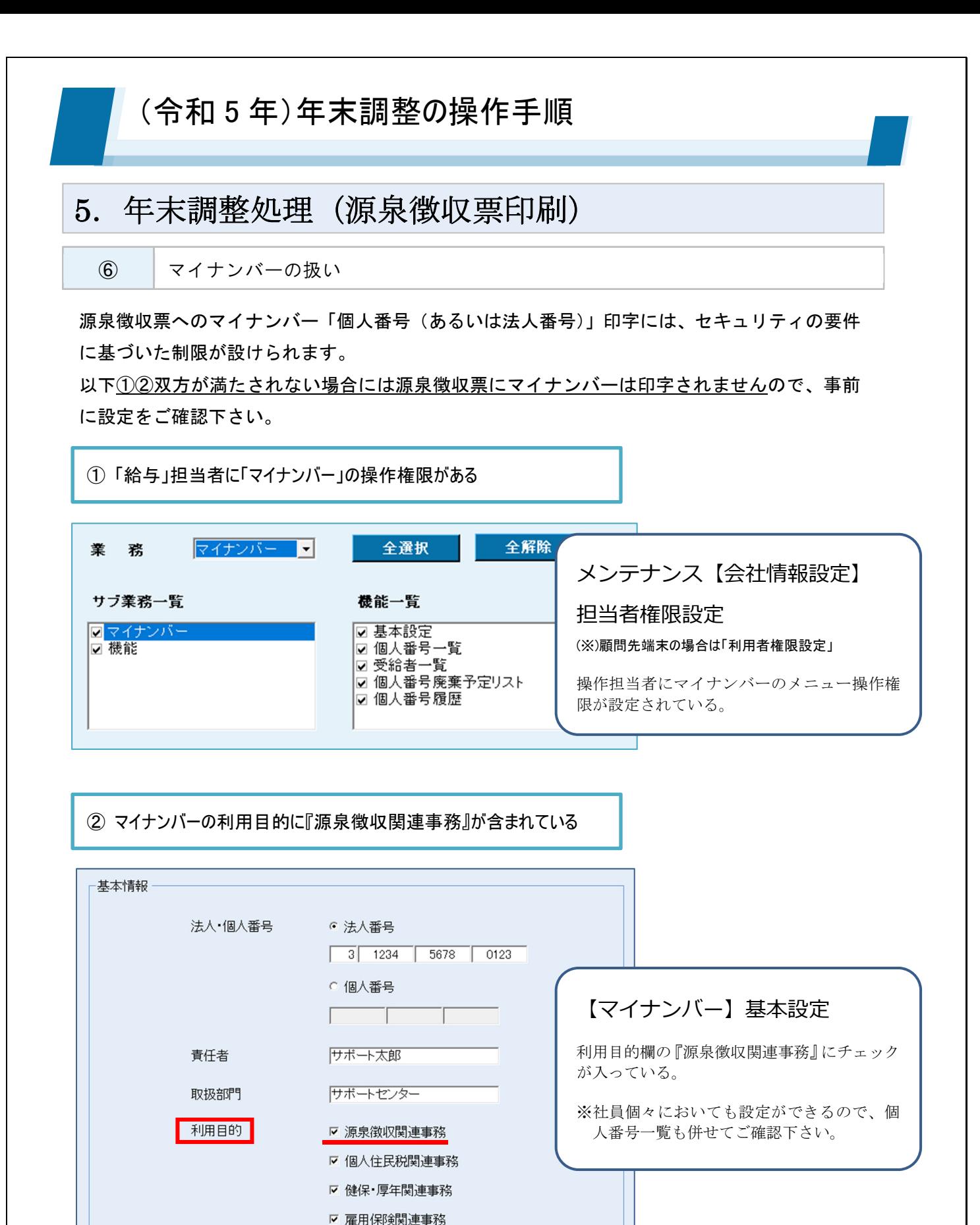

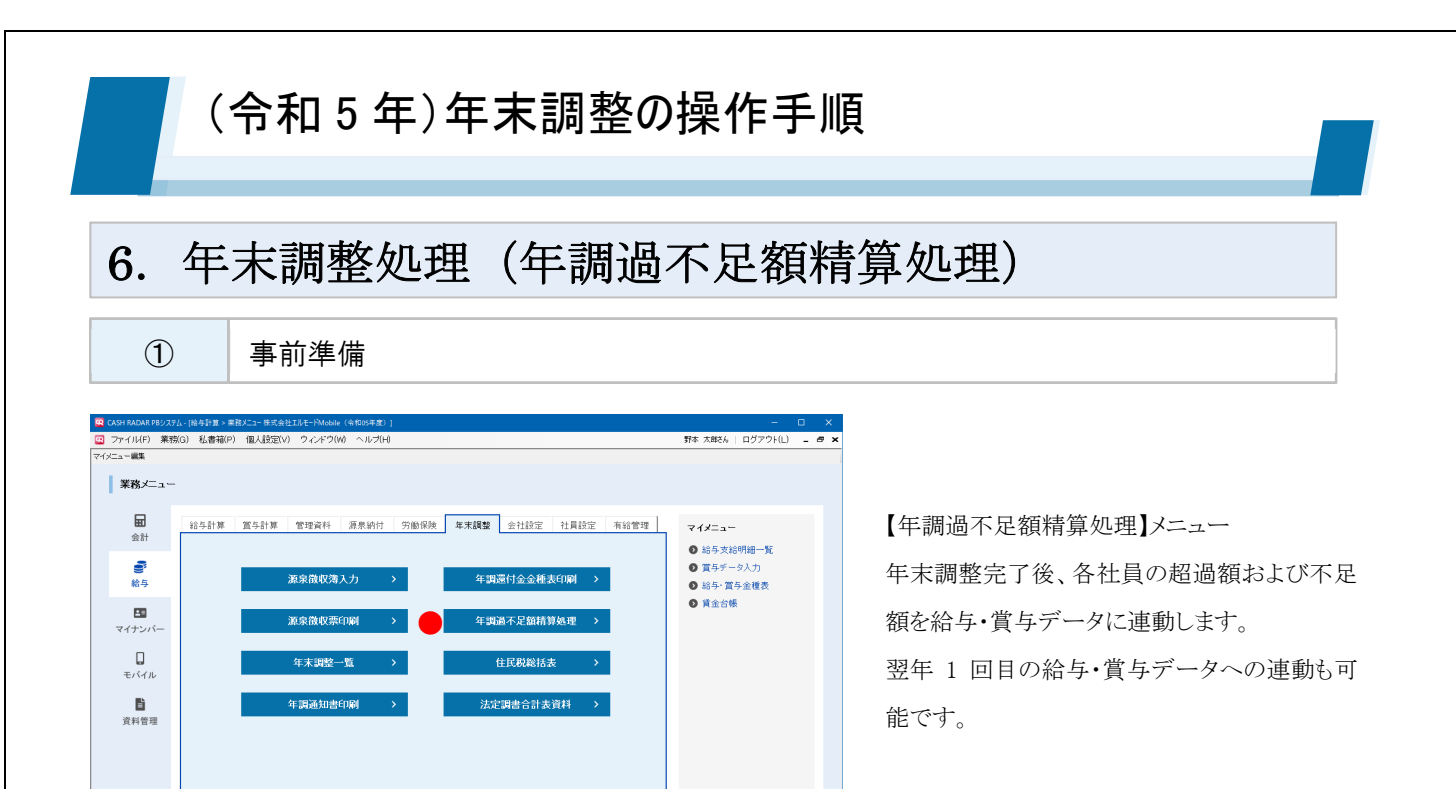

「年調過不足額精算処理」メニューでは、年末調整の超過額および不足額を給与・賞与データへ連動しま す。連動は以下の作業や設定が完了している場合に実行可能です。

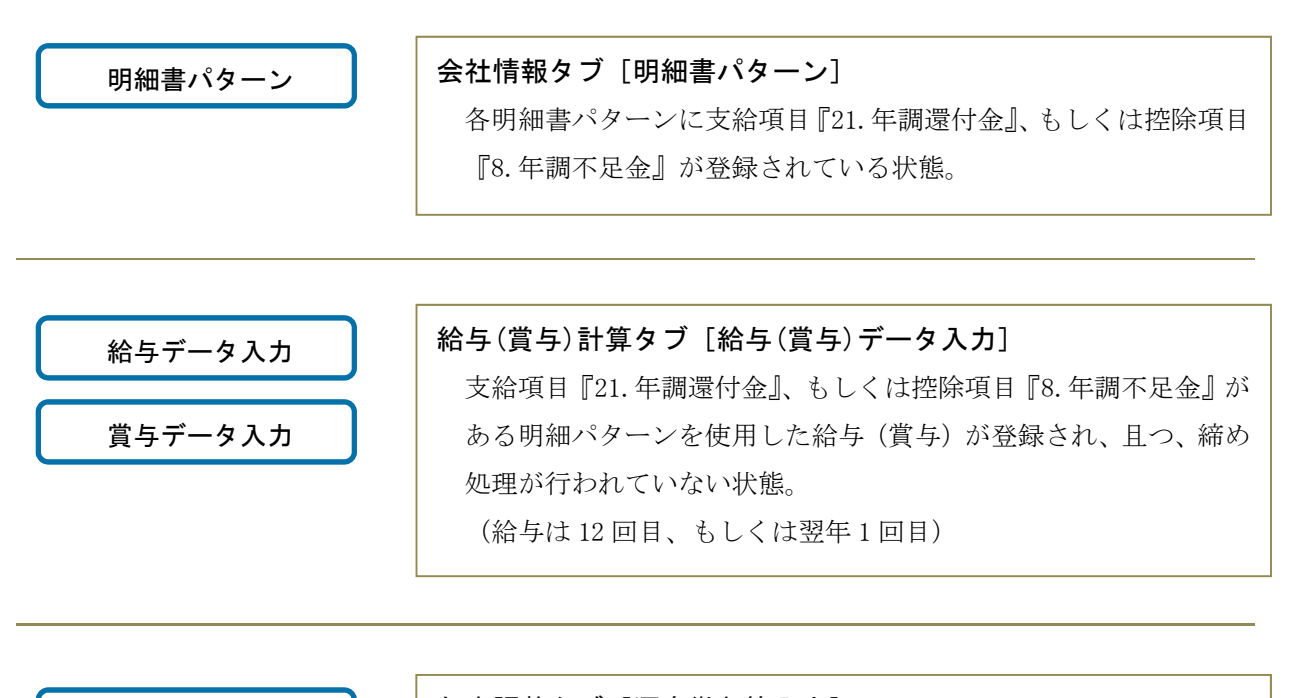

源泉徴収簿入力

|| ISC (87) || 2011 || 1231 || 1231 || 1231 || 1231 || 1231 || 1232 || 1233 || 1233 || 1244 || <mark>1244</mark> || 27 || 1243

### 年末調整タブ [源泉徴収簿入力]

「年調=する」社員の年末調整処理(F10年調]実行)が終了して いる状態。

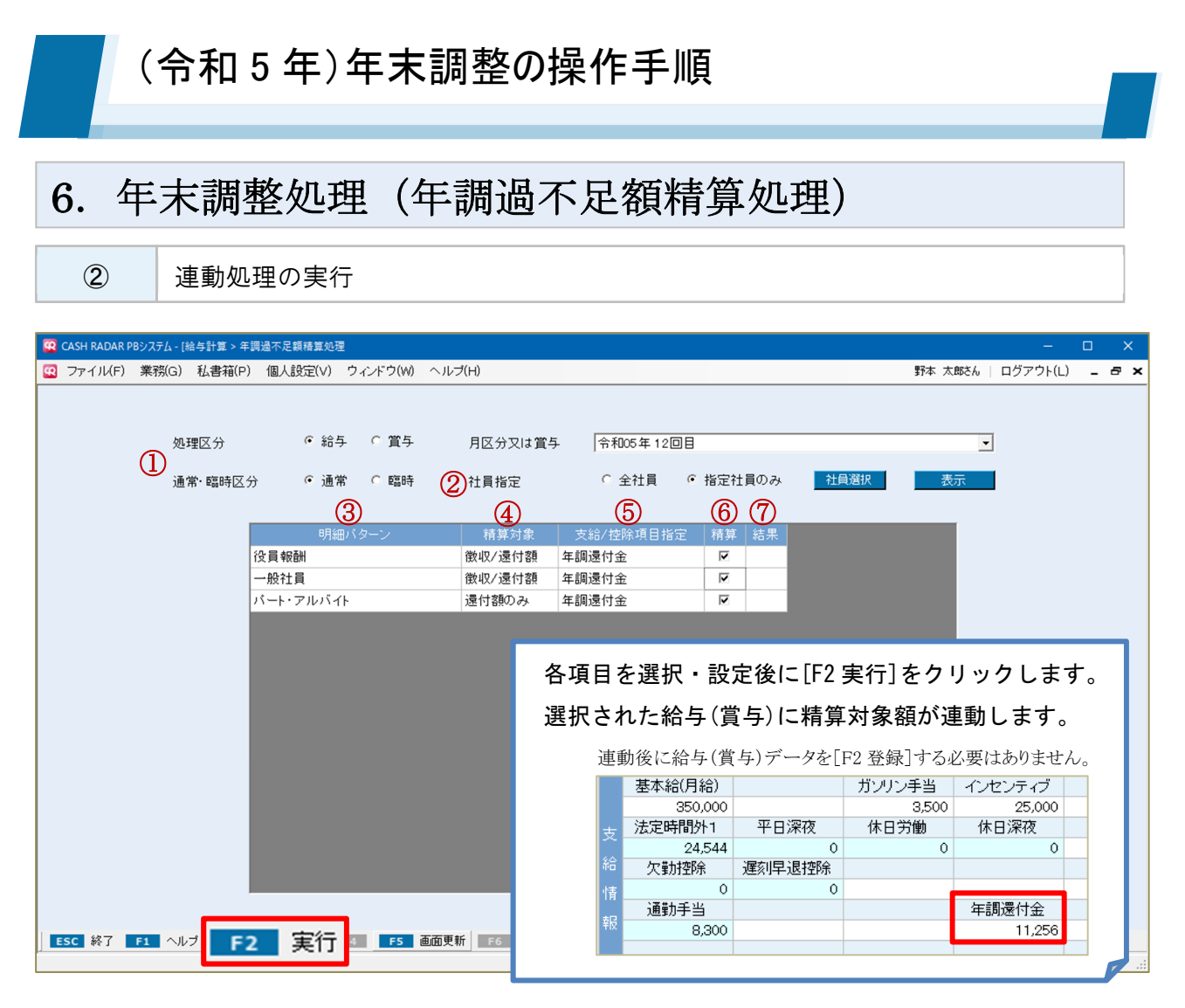

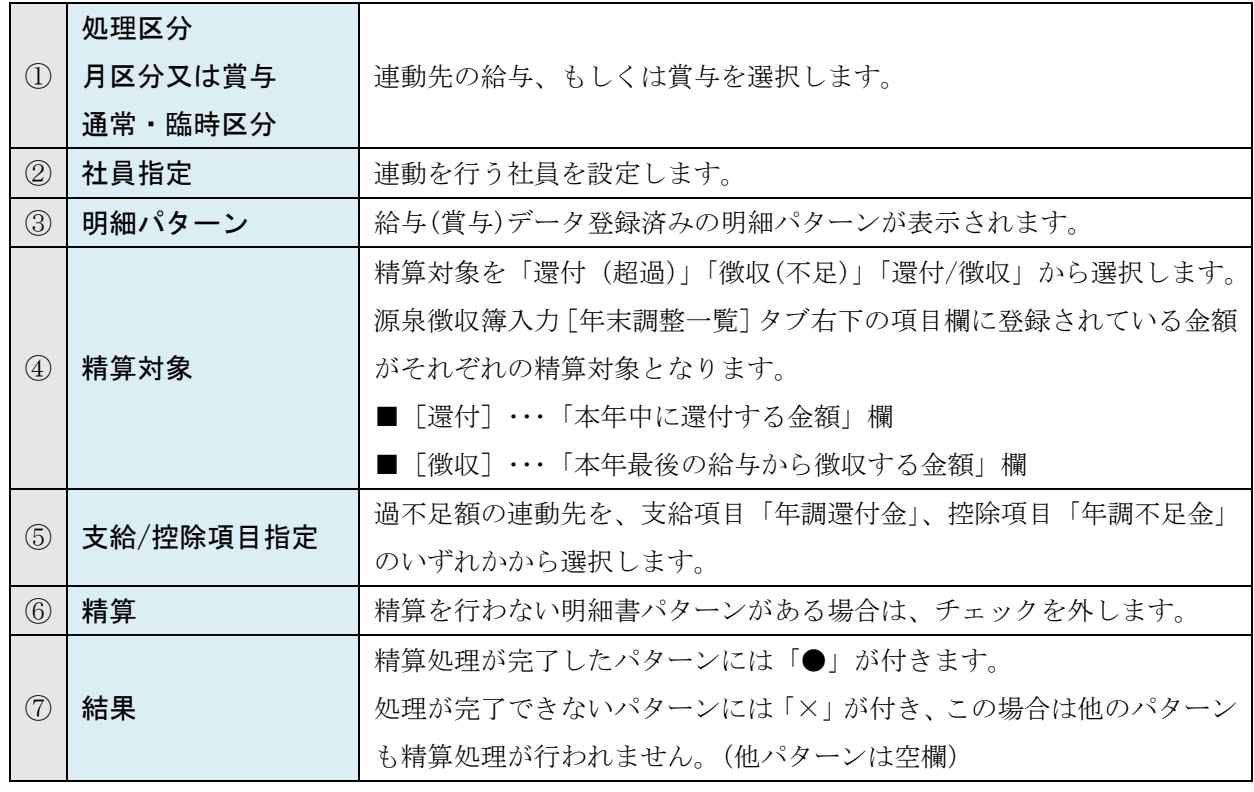

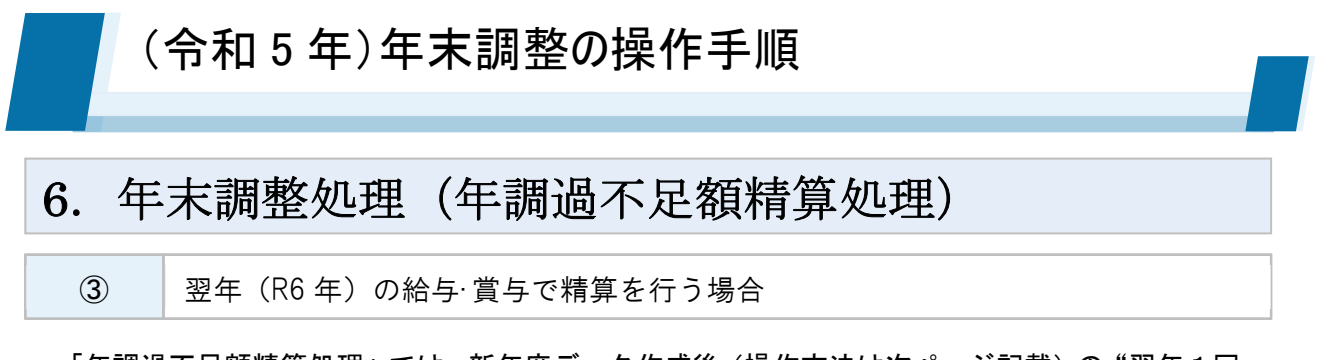

「年調過不足額精算処理」では、新年度データ作成後 (操作方法は次ページ記載) の "翌年1回 目"または"2回目"の給与データ、および"翌年1回目"の賞与データへの過不足額連動も可 能です。

この場合は【年度切替】機能で、給与メニューの対象年度を令和6年度から『令和5年度』に戻 した状態で処理を行います。

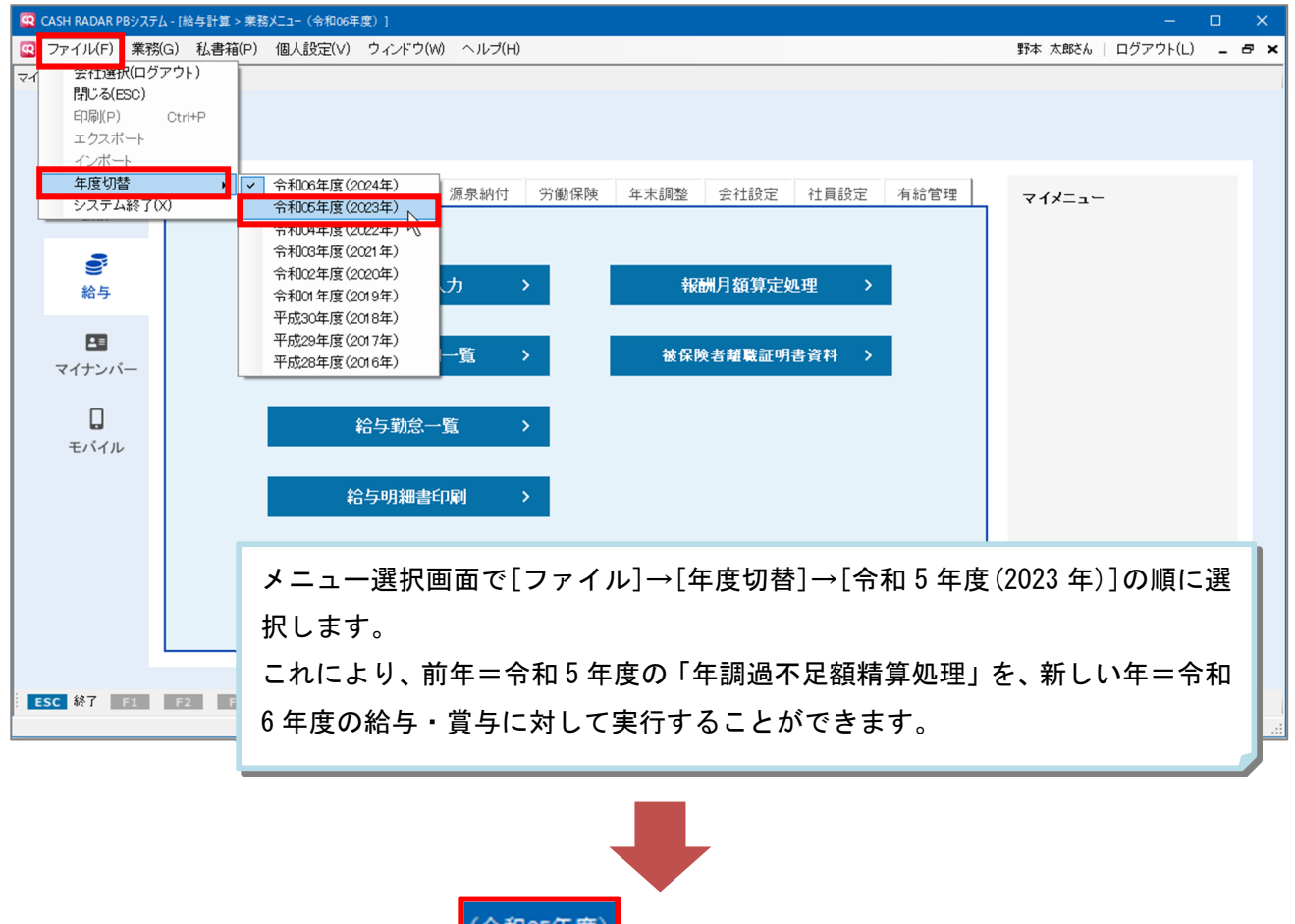

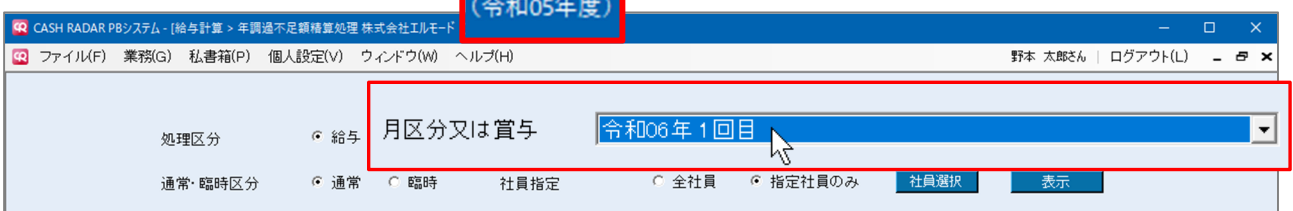

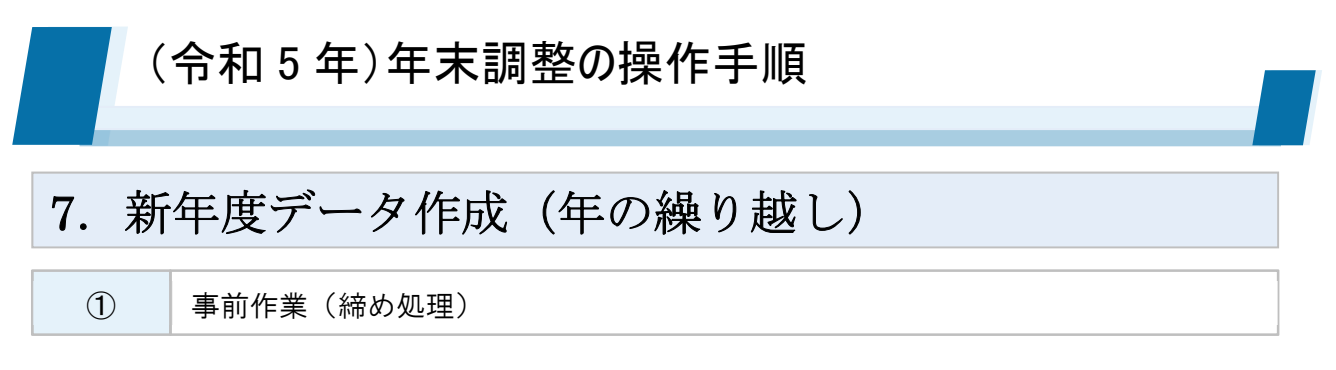

年度更新=「新年度データ作成」を行うことで、新年度(令和6年)の給与計算を始めることが できます。この作業を行うためには、給与・賞与データ入力の「締め処理」がすべての月区分で 実行されている必要があります。

なお、全社員の年末調整の完了は必須条件ではありません。

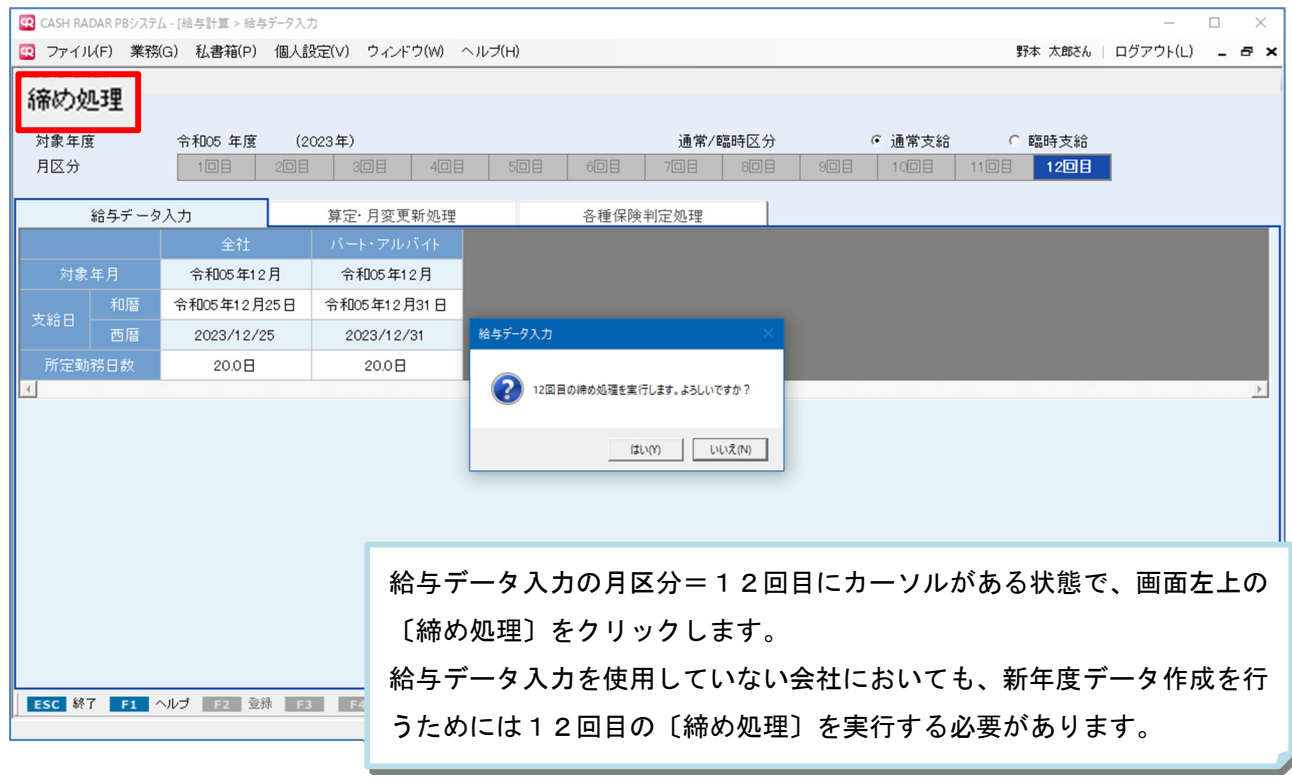

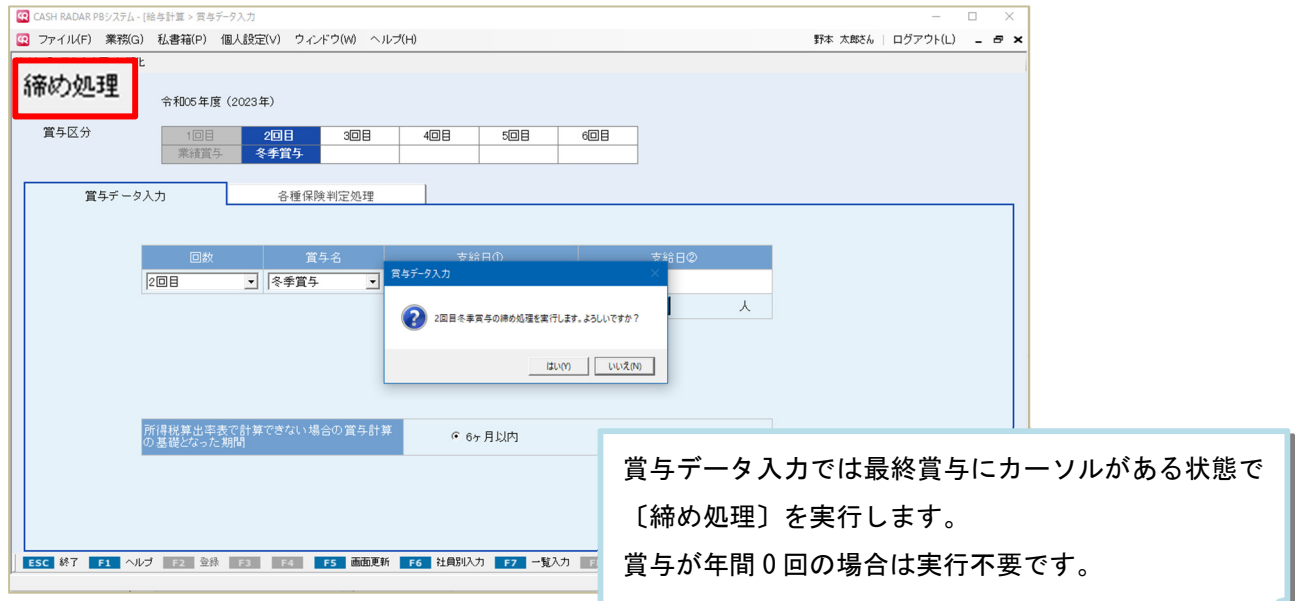

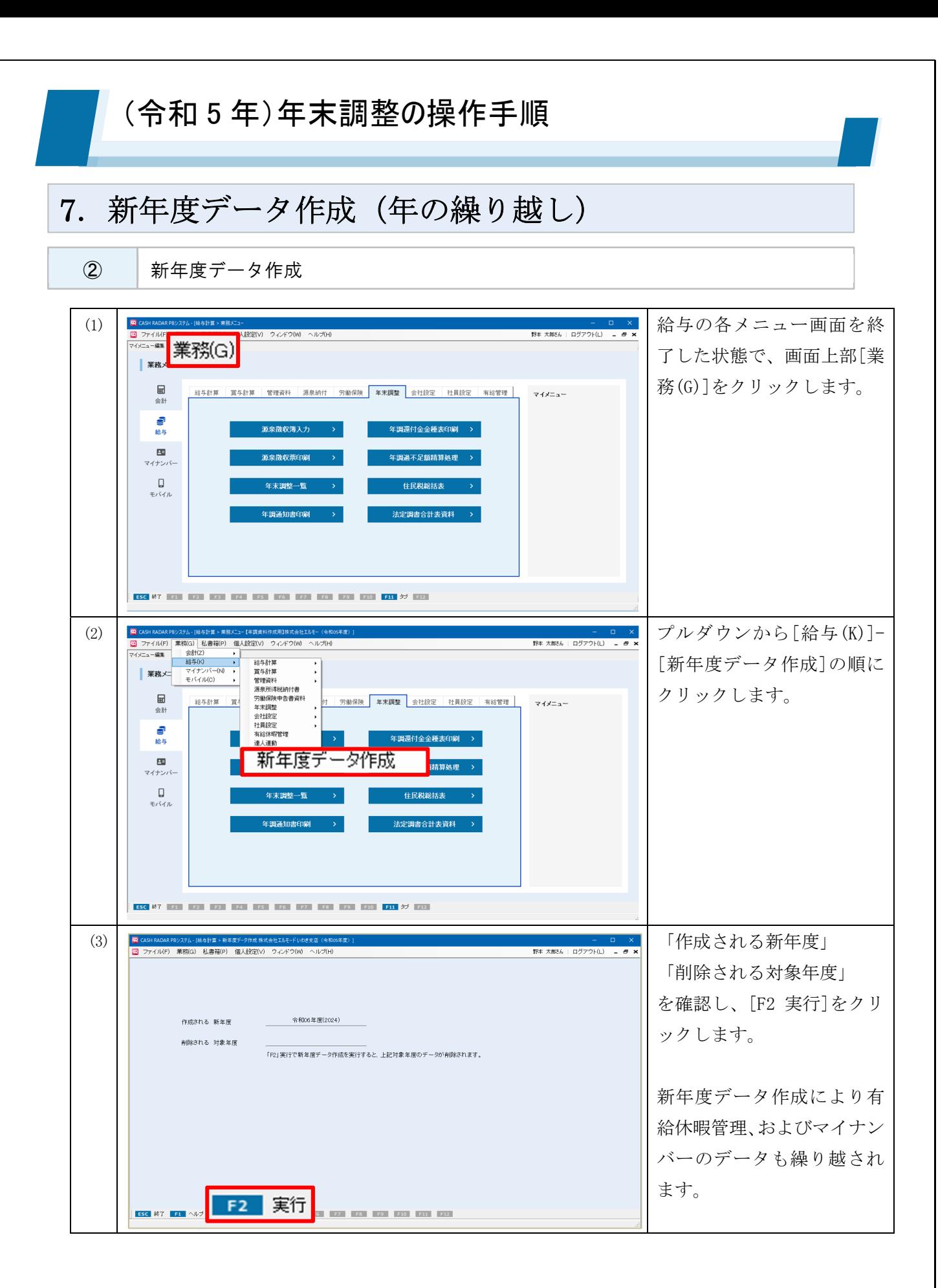

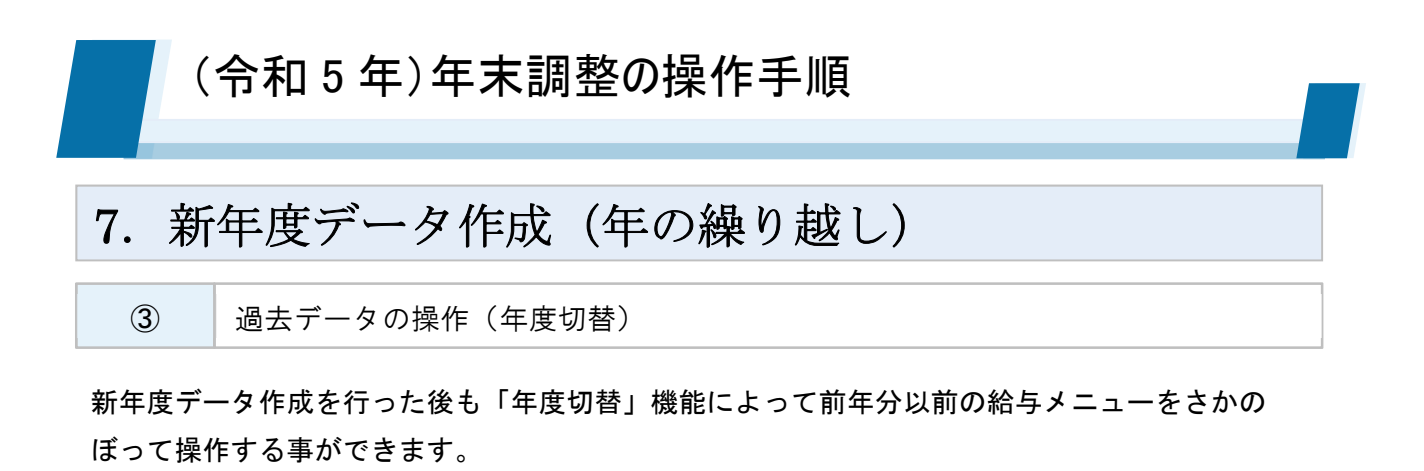

令和6年の給与計算 令和5年の年末調整

-<br>CASH RADAR PBシステム - 「給与計算 > 業務メニュー (令和06年度) 1  $\Box$ -<br><mark>-</mark> ファイル(F) - 業務(G) - 私書箱(P) - 個人設定(V) - ウィンドウ(W) - ヘルプ(H) -野本 太郎さん | ログアウト(L) \_ \_ \_ a x <del>ディロエポ</del>(ログアウト) 開"る(esc) EDRI(P)  $CtrHP$ エクスポート 年度切替 √ 令和06年度(2024年) 源泉納付 労働保険 年末調整 会社設定 社員設定 有給管理 マイメニュー 令和05年度(2023年)<br>令和04年度(2022年) システム終了(X) 令和03年度(2021年) 8 令和02年度(2020年) 報酬月額算定処理 ゖ 給与 令和01年度(2019年) 平成30年度(2018年) 平成29年度(2017年)  $\mathbf{E}$ 被保険者離職証明書資料 一覧 平成28年度(2016年) マイナンバー  $\Box$ 給与勤怠一覧 モバイル 給与明細書印刷 住民税納付一覧 ESC 887 F1 F2 F3 F4 F5 F6 F7 F8 F9 F10 F11 ダブ F12

〔年度切替〕機能により並行作業が可能

年度切替で過去の給与データや社員データを修正することも可能ですが、それらの修正は新年 度のデータには反映されません。

なお、CASH RADAR PB システム【ダーウィン版】を導入していない場合、操作・閲覧ができる 給与過年度データは 4 年分までとなります。

> 2023年11月14日 株式会社エヌエムシイ サポートセンター